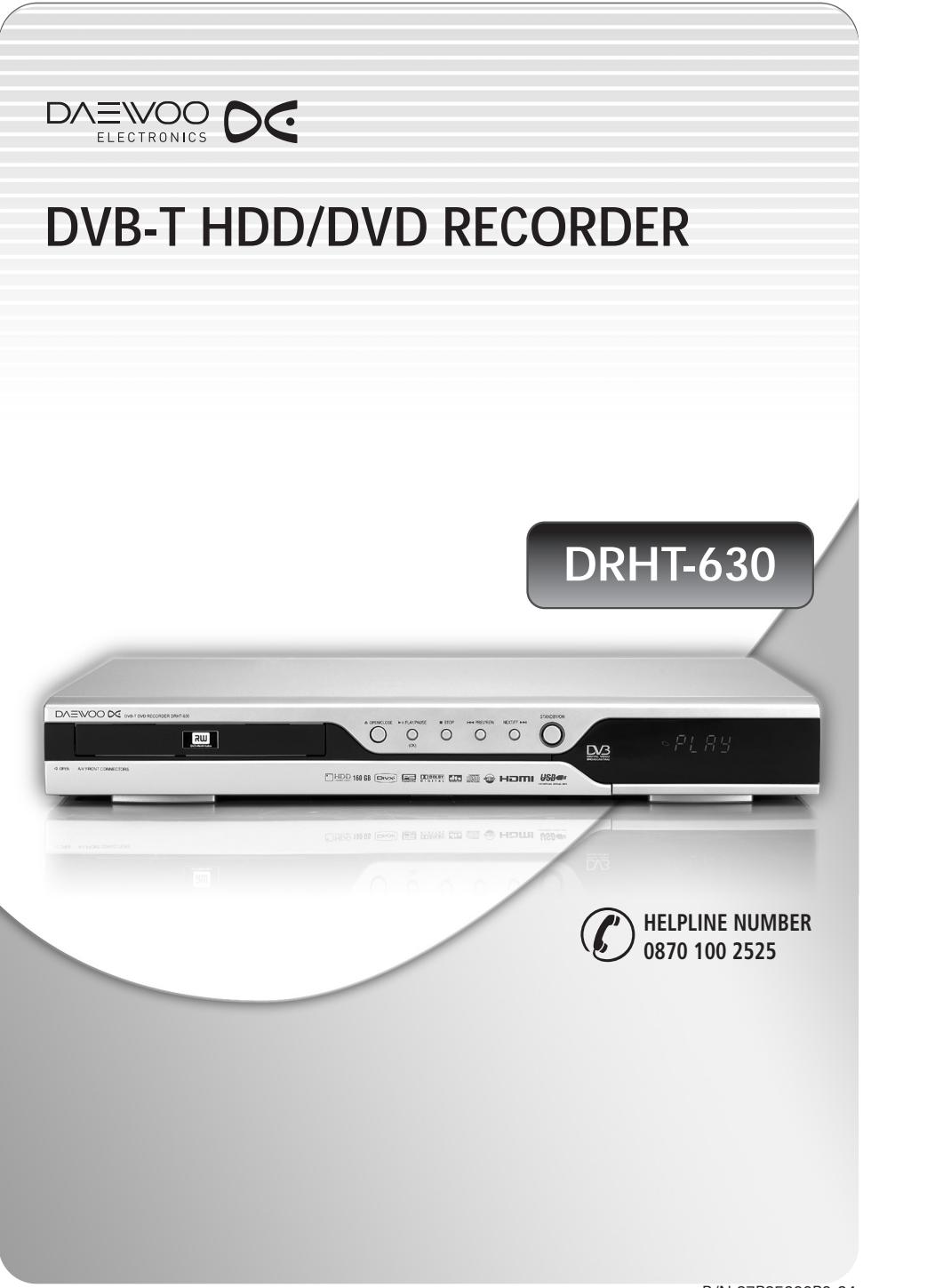

P/N:97P95600P0-64

# *Safety Instructions Safety Instructions*

Please keep the product's guarantee sheet and receipt in a safe place.

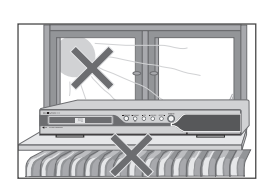

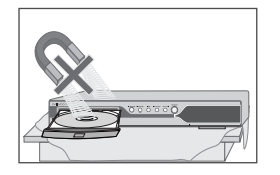

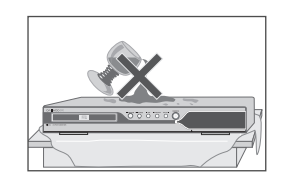

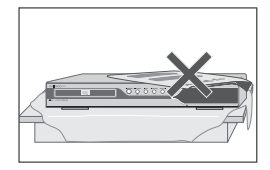

# *Precautions*

- Read this booklet carefully.
- Make sure the rating of your household electricity supply matches that shown on the back of your product.
- Read this page and chapter 'Setting up your product' to help you set up and adjust your product correctly.
- Do not put the product in a hot or humid place.
- Do not open the product. Get a qualified technician to carry out any repairs.
- Do not connect the product to the power supply if you have just moved it from a cold environment to a warm room. This can lead to condensation inside the product, which can damage it. Wait for approx. 2 hrs for it to reach room temperature.
- Make sure the product is placed at least 10 cm apart from other home appliances or obstacles to ensure sufficient ventilation.
- The product should not be exposed to dripping or splashing and no objects filled with liquids, such as vases should be placed on top of the product.
- Before a storm and/or lightning, unplug the product from the mains supply and aerial.
- Put the product on a steady flat surface.
- Only clean the product with a soft, lint-free cloth. Do not use harsh or alcohol- based cleaning agents.

# *For your own Safety*

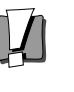

- There are no components in this product you can service or repair yourself.
- Do not open the case of the product. Only allow a qualified engineer to repair or service your product.
- This product is designed to work continuously. Switching it off (stand-by mode) does not disconnect it from the mains. To disconnect it from the mains you have to unplug it.

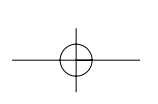

# **INTRODUCTION** *INTRODUCTION*

# *Important Safeguards Important Safeguards*

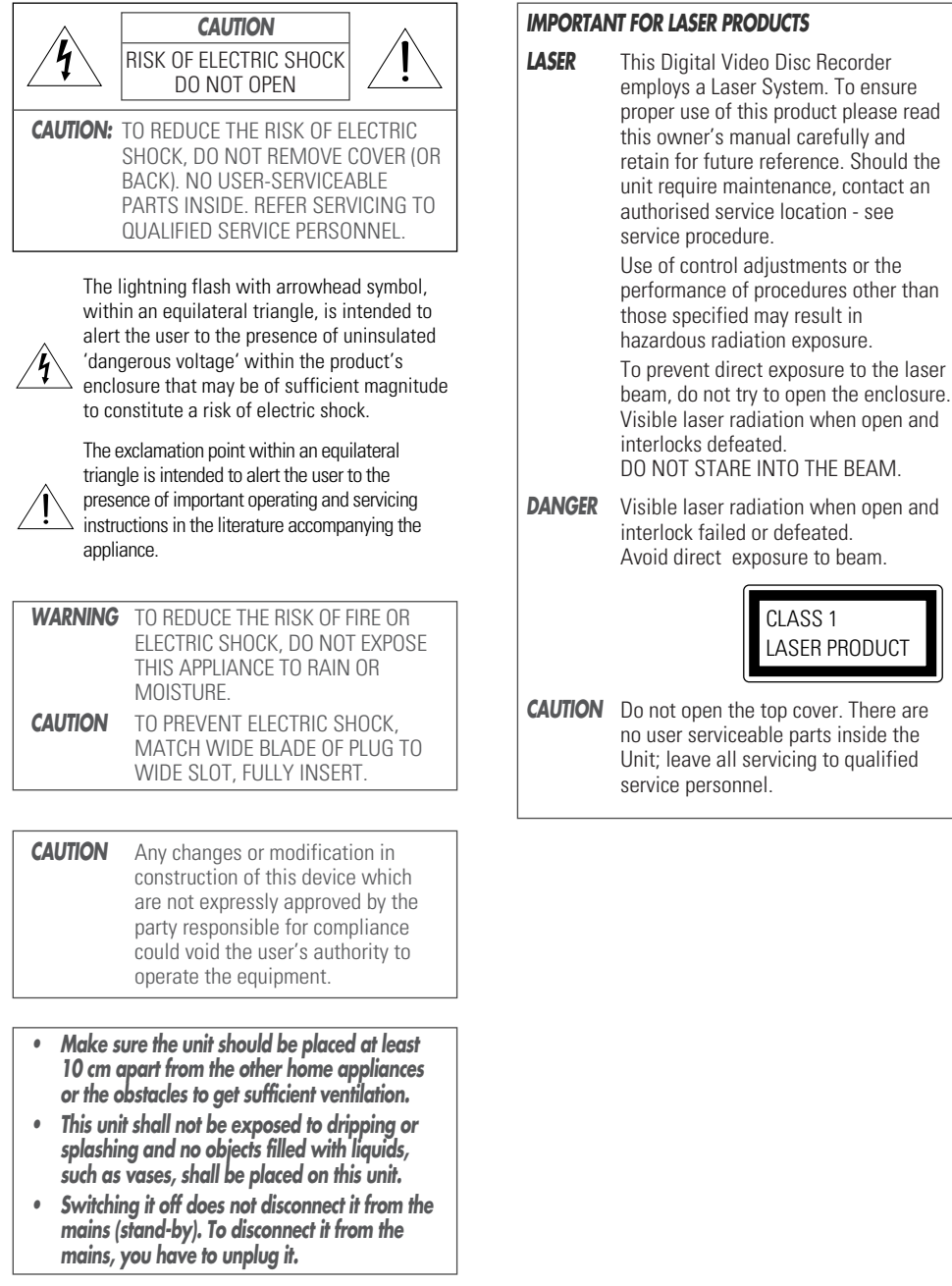

*Important Safeguards*

This set has been designed and manufactured to assure personal safety. Improper use can result in electric shock or fire hazard. The safeguards incorporated in this unit will protect you if you observe the following procedures for installation, use and servicing. This unit is fully transistorised and does not contain any parts that can be repaired by the user.

### *1 READ INSTRUCTIONS*

All the safety and operating instructions should be read before the unit is operated.

### *2 RETAIN INSTRUCTIONS*

The safety and operating instructions should be retained for future reference.

### *3 HEED WARNINGS*

All warnings on the unit and in the operating instructions should be adhered to.

### *4 FOLLOW INSTRUCTIONS*

All operating and use instructions should be followed.

### *5 CLEANING*

Unplug this unit from the wall outlet before cleaning. Do not use liquid cleaners or aerosol cleaners. Use a damp cloth for cleaning.

### *6 ATTACHMENTS*

Do not use attachments unless recommended by the unit's manufacturer as they may cause hazards.

### *7 WATER AND MOISTURE*

Do not use this unit near water- for example, near a bath tub, wash bowl, kitchen sink or laundry tub, in a wet basement, or near a swimming pool.

### *8 ACCESSORIES*

Do not place this unit on an unstable, stand, tripod, bracket, or table. The unit may fall, causing serious injury to a child or adult as well as serious damage to the unit. Use this unit only with a cart, stand , tripod, bracket, or table recommended by the manufacturer.

### *9 VENTILATION*

Slots and openings in the case are provided for ventilation to ensure reliable operation of the unit and to protect it from overheating. These openings must not be blocked or covered. These openings must not be blocked by placing the unit on a bed, sofa, rug, or other similar surface. This

unit should never be placed near or over a radiator or heat radiator. This unit should not be placed in a built-in installation such as a bookcase or rack unless proper ventilation is provided or the manufacturer's instructions have been adhered to.

### *10 POWER SOURCES*

This unit should be operated only from the type of power source indicated on the marking label. If you are not sure of the type of power supply to your home, consult your dealer or local power company. For units intended to operate from battery power, or other sources, refer to the operating instructions.

### *11 POWER-CORD PROTECTION*

Power-supply cords should be routed so that they are not likely to be walked on or pinched by items placed upon or against them, paying particular attention to cords at plugs, mains sockets, and the point where they exit from the unit. The mains plug is used as the disconnect device, the disconnect device shall remain readily operable.

### *12 LIGHTNING*

For added protection for this unit during a lightning storm, or when it is left unattended and unused for long periods of time, unplug it from the wall outlet and disconnect the antenna or cable system. This will prevent damage to the unit due to lightning and power line surges.

### *13 DISC TRAY*

Keep your fingers well clear of the disc as it is closing. It may cause serious personal injury.

### *14 OVERLOADING*

Do not overload wall outlets of extension cords as this can result in a risk of fire or electric shock.

### *15 OBJECT AND LIQUID ENTRY*

Never push objects of any kind into this unit through openings as they may touch dangerous voltage points or 'short-out' parts that could result in a fire or electric shock. Never spill liquid of any kind on the unit.

### *16 BURDEN*

Do not place a heavy object on or step on the product. The object may fall, causing serious personal injury and serious damage to the product.

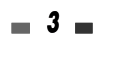

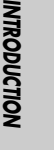

*Important Safeguards*

### *17 DISC*

Do not use a cracked, deformed or repaired disc. These discs are easily broken and may cause serious personal injury and product malfunction.

### *18 SERVICING*

Do not attempt to service this unit yourself as opening or removing covers may expose you to dangerous voltage or other hazards. Refer all servicing to qualified service personnel.

### *19 DAMAGE REQUIRING SERVICE*

Unplug this unit from the wall outlet and refer servicing to qualified service personnel under the following conditions.

- A. When the power-supply cord or plug is damaged.
- B. If liquid has been spilled, or objects have fallen into the unit.
- C. If the unit has been exposed to rain or water
- D. If the unit does not operate normally by following the operating instructions. Adjust only those controls that are covered by the operating instructions. Improper adjustment of other controls may result in damage and will often require extensive work by a qualified technician to restore the unit to its normal operation.
- E. If the unit has been dropped or the cabinet has been damaged.

F. When the unit exhibits a distinct change in performance-this indicates a need for service.

### *20 REPLACEMENT PARTS*

When replacement parts are required, have the service technician verify that the replacements he uses have the same safety characteristics as the original parts. Use of replacements specified by the unit manufacturer can prevent fire, electric shock, or other hazards.

### *21 SAFETY CHECK*

Upon completion of any service or repairs to this unit, ask the service technician to perform safety checks recommended by the manufacturer to determine that the unit is in safe operating condition.

### *22 WALL OR CEILING MOUNTING*

The product should be mounted to a wall or ceiling only as recommended by the manufacturer.

*4*

### *23 HEAT*

The product should be situated away from heat sources such as radiators, heat registers, stoves, or other products (including amplifiers) that produce heat.

### *24 SAFE BATTERY USAGE*

To prevent battery electrolyte leakage, which may result in injury and damage to the unit or other objects, observe the following precautions;

- A. All batteries must be installed with the proper polarity.
- B. Do not mix new with old or used batteries.
- C. Only use batteries of the same type and brand.
- D. Remove the batteries when they are not to be used for a long period time.
- E. When the batteries have become discharged, they must be disposed of in a safe manner which complies with all applicable laws.

### *25 WEEE (Waste of electrical and electronic equipment)*

The meaning of the symbol on the product, its accessory or packaging indicates that this product

shall not be treated as household waste. Please, dispose of this equipment at your applicable collection point for the recycling of electrical & electronic equipments waste. In the European Union and Other European countries which there

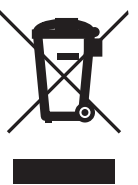

are separate collection systems for used electrical and electronic product. By ensuring the correct disposal of this product, you will help prevent potential hazards to the environment and to human health, which could otherwise be caused by unsuitable waste handling of this product. The recycling of materials will help conserve natural resources. Please do not therefore dispose of your old electrical and electronic equipment with your household waste. For more detailed information about recycling of this product, please contact your local city office, your household waste disposal service or the shop where you purchased the product.

# *Table of Contents Table of Contents*

# *Introduction*

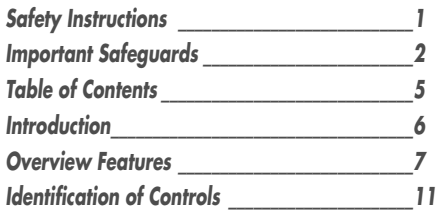

# *Connections*

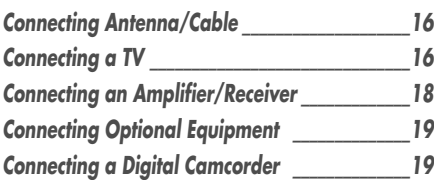

# *Setup*

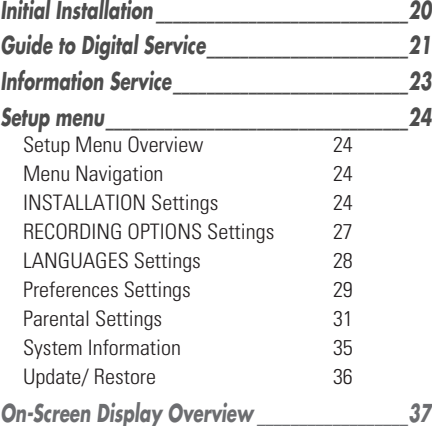

# *Playback*

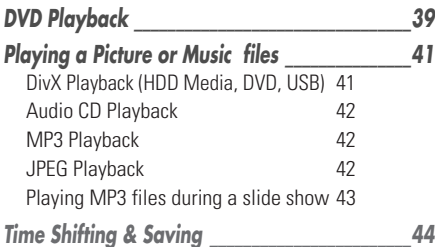

# **Recording**

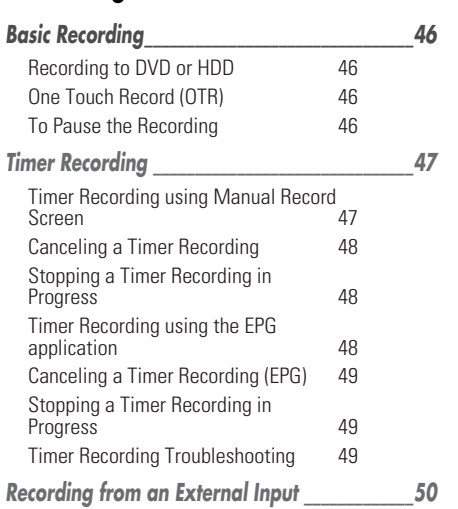

# *Editing*

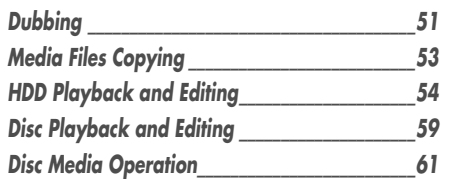

# *Reference*

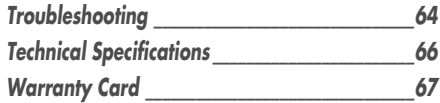

*5*

**INTRODUCTION** *INTRODUCTION*

# *Introduction Introduction*

Thank you for purchasing the DVB-T HDD/DVD recorder.

Equipped with the latest technology and design, the DRHT-630 is a set-top box ideal for digital terrestrial broadcast reception.

The simple installation and operation, user-friendly tree structured OSD, Digital audio output that's Dolby Digital ready, and advanced video clarity made for TV that's designed to enrich the viewer experience.

Outstanding stability and comfort are its built-in features.

In addition to delivering more channels with its new highly sensitive tuner, DRHT-630 boasts the Electronic Program Guide (EPG), for even better program information on all channels, and information that enables access to subtitles and teletext for a bounty of useful information on programs and broadcast signals. As a HDD/DVD Recorder, our product supports 'dual media' recording allowing DVD+RW format recording (+VR) on either DVD-R, DVD-RW, DVD+R or DVD+RW media.

This system gives flexibility for the consumer to use any of the above media formats for recording in the same system.

With the latest software, viewers are always sure to enjoy endless hours of extraordinary digital broadcasts and an abundance of data.

# *Overview Features Overview Features*

# *Overview*

# *MPEG-2 Digital & Fully DVB-T Compliant*

- *Interactivity & Digital Teletext (MHEG 5)*
- Allows a split screen combination of your programme plus live text news & sport information.

### *User-friendly EPG (8 days capability)*

• Extended information shows the full program information

# • Channel Search with Category or Keyword

*Parental control with block on system, all channels*

# *and programs by age limitation*

*Multiple Connectivity to Hi-Fi or Home Theatre*

*Channel list mode in both all and favourite groups*

*Channel sorting by Channel Number*

*Video format in 4:3 or 16:9*

### *Supports audio language selection in SETUP*

### *Time Shifting*

: Simultaneous video recording and playback

- Pause and resume the live TV broadcast. Issue trick mode commands like fast forward, fast rewind, jump and instant replay
- Play a previously recorded program while another program is being simultaneously recorded

### *Program Recording*

- : Recording from TV tuner or AV input
- Automatically set up timer recording using EPG
- Manually set up timer recording for a TV program or a recurring TV program
- Timer setting supports automatic Turn-On and Off daily or weekly

### *Personal video copying by external input*

- DV camcorder tapes
- VCR tapes

### *High-speed dubbing*

- Select program(s) from HDD and copy them to DVD. Also copy from DVD to HDD (Available with +VR Format, JPEG, MP3, DivX)
- Watch a TV program while high-speed dubbing is in progress

### *Simple, easy video editing*

- Rename programs, Delete programs, Split programs, Segment programs
- Identify and keep the desired video and remove the parts you do not need.

### *DVD Playback*

DVD, VCD, SVCD, MPEG file video, MPEG-1 Layer 2, MP3, CD stereo audio, Dolby Digital & DTS digital audio output.

# *Which discs you can use*

The following discs can be used in your DVB-T HDD/DVD Recorder:

### *Playback and recording*

DVD+RW (Digital Versatile Disc + ReWritable) DVD+R (Digital Versatile Disc + Write-Once) DVD-R (DVD-Recordable) / DVD-RW (DVD-Rewritable): Recording with +VR Format (Dual media support).

These discs can only be played back in other DVD players or recorders if the recording was made in 'Video mode' and the recording was finalised.

### *Playback only*

DVD Video (Digital Versatile Disc) Audio CD (Compact Disc Digital Audio) CD-R (CD recordable) Audio and MP3 files CD-RW (CD rewritable) Audio and MP3 files VCD, SVCD

*Not all recordable CDs may be played by your player.*

# *About Symbols*

### *About the Symbol*

 $'$  $\odot'$  may appear on the TV screen during operation. This icon means the function explained in this User's Guide is not available on that specific disc.

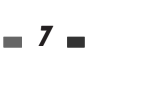

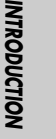

*Overview Features*

# *Regional code*

If the region number on your DVD disc does not correspond to the region number of this player, the disc cannot be played.

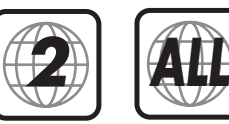

# *Dual Media*

*Supporting Disc* ±RW / ±R *Recording Format* ±Disc + VR format

## *Finalise required for* -RW, -R, +R *Compatibility with other Players*

All discs compatible after finalising **Consumer** Does not need selection (recording format)

### *Remark :*

DRHT-630 DVB-T HDD/DVD Recorder supports 'dual media' recording allowing DVD+RW format recording (+VR) on either DVD-R, DVD-RW, DVD+R or DVD+RW media. Any editing feature that is available with the +RW logical format is available on any of the media types. This system allows the flexibility for the consumer to use any of the above media formats for recording in the same system. Since the +VR format is DVD-Video compatible, the consumer can take any disk recorded on this platform and should be capable of playing it back on the majority of DVD players on the market.

### *Disc-related Terms*

### *Title (DVD only)*

The main film, accompanying feature content, or music album. Each title is assigned a title reference number enabling you to locate it easily.

### *Chapter (DVD only)*

Sections of a movie or a musical piece that are smaller than titles. A title is composed of one or several chapters. Each chapter is assigned a number to enable you to easily locate the chapter you want. Depending on the disc, chapters may not be labeled.

*8*  $\sim$ 

### *Track (Audio CD only)*

Sections of a musical piece on an audio CD. Each track is assigned a number, enabling you to easily locate the track you want.

# *DVD, DVD+R, DVD+RW?*

### *What is a DVD?*

DVD (Digital Versatile Disc) is a storage medium that combines the convenience of the compact disc with the latest digital video technology. DVD video uses modern MPEG2 data compression technology that enables an entire feature film to be stored on a single five inch disc.

### *How good is the resolution of DVD compared with VHS?*

The razor-sharp digital images have more than 500 lines of resolution at 720 pixels per line. This is more than twice as high as VHS and even better than laser disc quality. DVD picture quality is easily comparable to the digital masters produced in recording studios.

### *What is a DVD+RW?*

DVD+ReWritable uses 'phase change' media, the same technology on which rewritable CDs are based. A high-performance laser is used to change the reflective properties of the recording layer; this process can be repeated more than a thousand times.

### *What is a DVD+R?*

Unlike a DVD+RW disc, a DVD+R (write-once DVD) can only be written to once. If it is not finalised after a recording, further recordings can be added to it. Old recordings can be deleted but they can no longer be overwritten. The deleted recordings (titles) are marked 'deleted title'.

Before a DVD+R can be played in a DVD player, it must be finalised in the DVB-T HDD/DVD Recorder. Once this process is complete, no further recordings can be added.

### *What can I do with my DVB-T HDD/DVD Recorder?*

Your DVB-T HDD/DVD Recorder is a machine for recording and playing back digital video discs with 'two-way' compatibility with the universal DVD video standard. This means:

*Overview Features*

- existing DVD video discs can be played on the recorder.
- recordings made on your DVB-T HDD/DVD Recorder can be played on other DVD video players and DVD-ROM drives.

# *What is DV?*

Using DV, also known as i.LINK, you can connect a DV-equipped camcorder to the DVB-T HDD/DVD Recorder using a single DV cable for input and output of audio, video, data and control signals. The i.LINK interface is also known as IEEE 1394- 1995.

'i.LINK' and the 'i.LINK' logo are trademarks.

- The DVB-T HDD/DVD Recorder is only compatible with DV-format (DVC-SD) camcorders. Digital satellite tuners and Digital VHS video recorders are not compatible.
- You cannot connect more than one DV camcorder at a time to the DVB-T HDD/DVD Recorder.
- It may not always be possible to control the connected camcorder via the DV IN jack.
- Audio input to the DV IN jack should be 32 or 48kHz (not 44.1kHz).
- Picture disturbance on the recording may occur if the source component pauses playback or plays an unrecorded section of tape, or if the power fails in the source component, or if the DV cable becomes disconnected.

# *About DVD Recording*

### *Notes on Recording*

- The recording times shown are not exact because the DVB-T HDD/DVD Recorder uses variable bit-rate video compression. This means that the exact recording time will depend on the material being recorded.
- When recording a TV broadcast, if the reception is poor or the picture contains interference, the recording times may be shorter.
- Discs recorded at high speeds (equal to or greater than 2X) may not be recognized.
- If you record still pictures or audio only, the recording time may be longer.
- The displayed times for recording and time remaining may not always add up to the exact length of the disc.
- The available recording time may decrease if you heavily edit a disc.
- When using a DVD+R disc, you can keep recording until the disc is full, or until you finalise the disc. Before you start a recording session, check the amount of recording time left on the disc.

### *Recording TV Audio Channels*

The DVB-T HDD/DVD Recorder can record channel audio. For analogue TV broadcasts, this usually means mono or stereo, but digital TV programs are broadcasted in multi-lingual audio channel. You can record multiple channel audio.

### *Restrictions on Video Recording*

• You cannot record copy-protected video using this DVB-T HDD/DVD Recorder. Copy-protected video includes DVD-Video discs and some satellite broadcasts. If copy-protected material is encountered during a recording, recording will pause or stop automatically and an error message will be displayed on-screen.

### *Copyright Notice*

- Audio and video recordings you make using the DVB-T HDD/DVD Recorder are for your personal use only. You may not sell, lend, or rent them to other people.
- This product incorporates copyright protection technology that is protected by method claims of certain U.S.patents and other intellectual property rights owned by Macrovision Corporation and other rights owners. Use of this copyright protection technology must be authorized by Macrovision Corporation, and is intended for home and other limited viewing uses only unless otherwise authorized by Macrovision corporation. Reverse engineering or disassembly is prohibited.

*Overview Features*

# *Precautions*

### *Handling the Unit*

When shipping the unit

The original shipping carton and packing materials will come in handy. For maximum protection, re-pack the unit as it was originally packaged at the factory.

When setting up the unit

The picture and sound of a nearby TV, VCR, or radio may be distorted during playback. In this case, position the unit away from the TV, VCR, or radio, or turn off the unit after removing the disc.

To keep the surface clean

Do not use volatile liquids, such as insecticide spray, near the unit. Do not leave rubber or plastic products in contact with the unit for a long period of time. They will leave marks on the surface.

### *Cleaning the Unit*

To clean the cabinet

Use a soft, dry cloth. If the surfaces are extremely dirty, use a soft cloth lightly moistened with a mild detergent solution. Do not use strong solvents such as alcohol, benzine, or thinners, as these might damage the surface of the unit.

To obtain a clear picture

The DVB-T HDD/DVD Recorder is a high-tech, precision device. If the optical pick-up lens and disc drive parts are dirty or worn, the picture quality will be poor. Regular inspection and maintenance are recommended after every 1,000 hours of use. (This depends on the operating environment.) For details, please contact your nearest dealer.

### *Remote Control Operation Range*

Point the remote control at the remote sensor and press the buttons.

Distance: Within 23 ft (7 m) of the remote sensor. Angle: Within 30° in each direction of the remote sensor.

### *Remote Control Battery Installation*

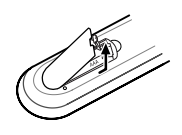

*10*

Detach the battery cover on the rear of the remote control, and insert two AAA batteries. Make sure the polarities (+ and -) are aligned correctly.

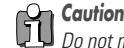

*Do not mix old and new batteries. Never mix different types of batteries (standard, alkaline, etc.).*

### *Notes on Discs*

playback side of the disc. Hold the disc by the edges so that

### *Handling Discs* Do not touch the

fingerprints will not get on the surface. Do not stick paper or tape on the disc.

### *Storing Discs*

After playing, store the disc in its case.

Do not expose the disc to direct sunlight or sources of heat, or leave it in a parked car exposed to direct sunlight, as there may be a considerable temperature increase inside the car, which could distort the disc.

### *Cleaning Discs*

Fingerprints and dust on the disc can cause poor picture quality and sound distortion. Before playing, clean the disc with a clean cloth. Wipe the disc from the centre outward.

Do not use strong solvents such as alcohol, benzine, thinners, commercially available cleaners, or antistatic spray

intended for older vinyl **records** 

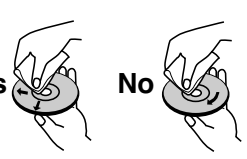

# *Identification of Controls Identification of Controls*

## *Front Panel*

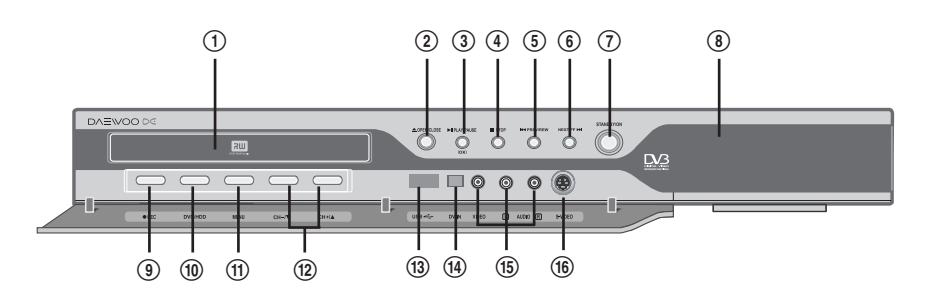

- ! *Disc Tray (DVD deck)* Insert a disc here.
- @ *OPEN/CLOSE (DVD)* Opens or closes the disc tray.
- # *PLAY/PAUSE (OK)* Starts playback of a disc. Pauses playback or
	- recording temporarily.
- \$ *STOP*

### Stops playback.

% *PREV/REW*

Skips to previous chapter. Searches backward. ^ *NEXT/FF*

Skips to next chapter. Searches forward.

& *STANDBY/ON*

Turns the DVB-T HDD/DVD Recorder on and off.

# \* *Front Panel Display*

Shows the current status of the DVB-T HDD/DVD Recorder.

( *REC*

Starts recording. Press repeatedly to set the recording time.

### ) *DVD/HDD Record MODE*

DVD/HDD Record Mode selection.

### (11) **MENU**

Accesses media browser or return to previous menu.

### 2 *CH+/– (*…*/*†*)*

Scans up or down through memorized channels. Also moves up and down in menus.

### 3 *USB Input*

Connects to the USB output of an external source (USB device such as a USB memory stick).

### 4 *DV Input*

Connects to the DV output of an external source (VCR, Camcorder, etc.).

5 *Front AV Input (VIDEO, L-AUDIO-R)*

Connects to the audio/video output of an external source (VCR, Camcorder, etc.).

### 6 *S-VIDEO Input*

Connects to the S-Video output of an external source (VCR, Camcorder, etc.). You have to select 'S-video' at the Front AV input selection menu in the Setup menu in order to use Front S-video input.

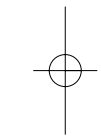

*11*

# **INTRODUCTION** *INTRODUCTION*

*Identification of Controls*

*Front Panel Display*

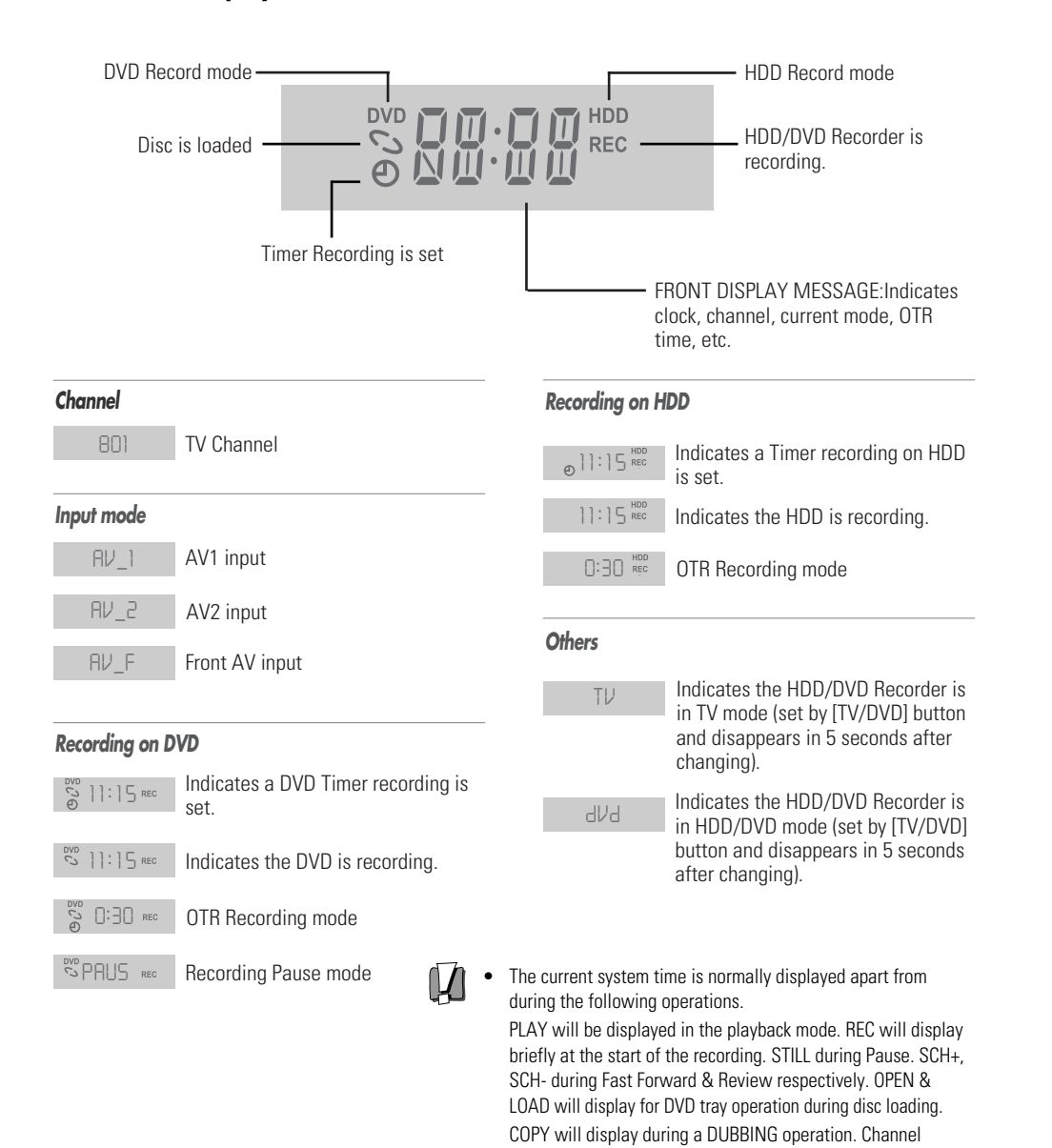

number (e.g. 80 ) will display briefly after channel selection.

*Identification of Controls*

*INTRODUCTION*

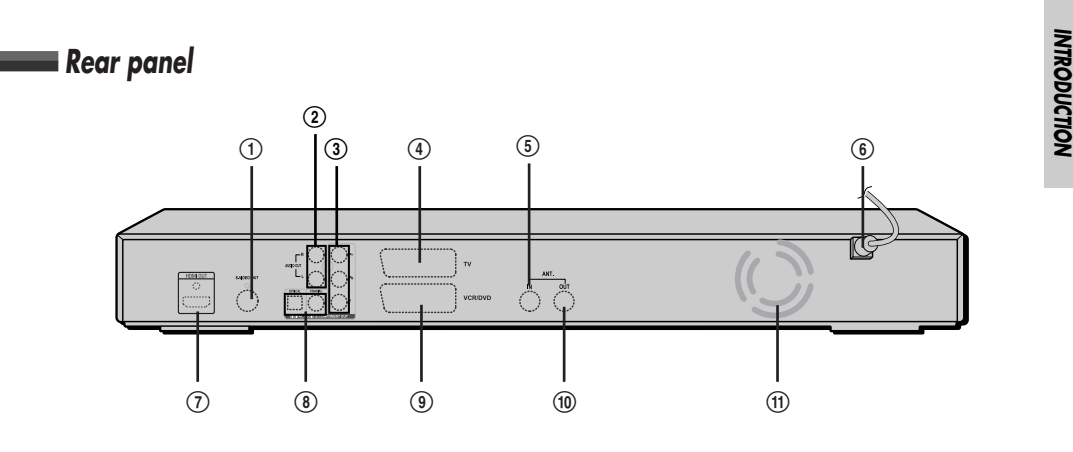

! *S-VIDEO OUT* Connect to a TV with an S-Video Input.

### @ *AUDIO OUT (L, R)* Connect to a TV or other equipment with audio inputs.

# *COMPONENT VIDEO OUT (Y Pb Pr)* Connect to a TV with Component Video (Y Pb Pr) inputs.

### \$ *Scart socket 1* For connection of a TV set. Composite-output or RGB-output % *ANT IN*

Connect to your antenna or cable TV outlet.

# ^ *AC Power Cord*

Plug into a power outlet.

### & *HDMI out*

HDMI output providing a high quality interface for digital audio and video.

# \* *COAXIAL/OPTICAL (Digital Audio Out)* Connect to an amplifier with a coaxial (or

optical) digital audio input. ( *Scart socket 2*

Connection of an additional device (satellite receiver, set-top box, video recorder, camcorder, etc.)

- ) *ANT OUT* Connect to a TV with an RF input.
- **11)** Cooling Fan

# *Caution*

*• Do not touch the inner pins of the jacks on the rear panel. Electrostatic discharge may cause permanent damage to the DVB-T HDD/DVD Recorder.*

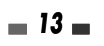

*Identification of Controls*

*Remote Control*

**BELLEY** 

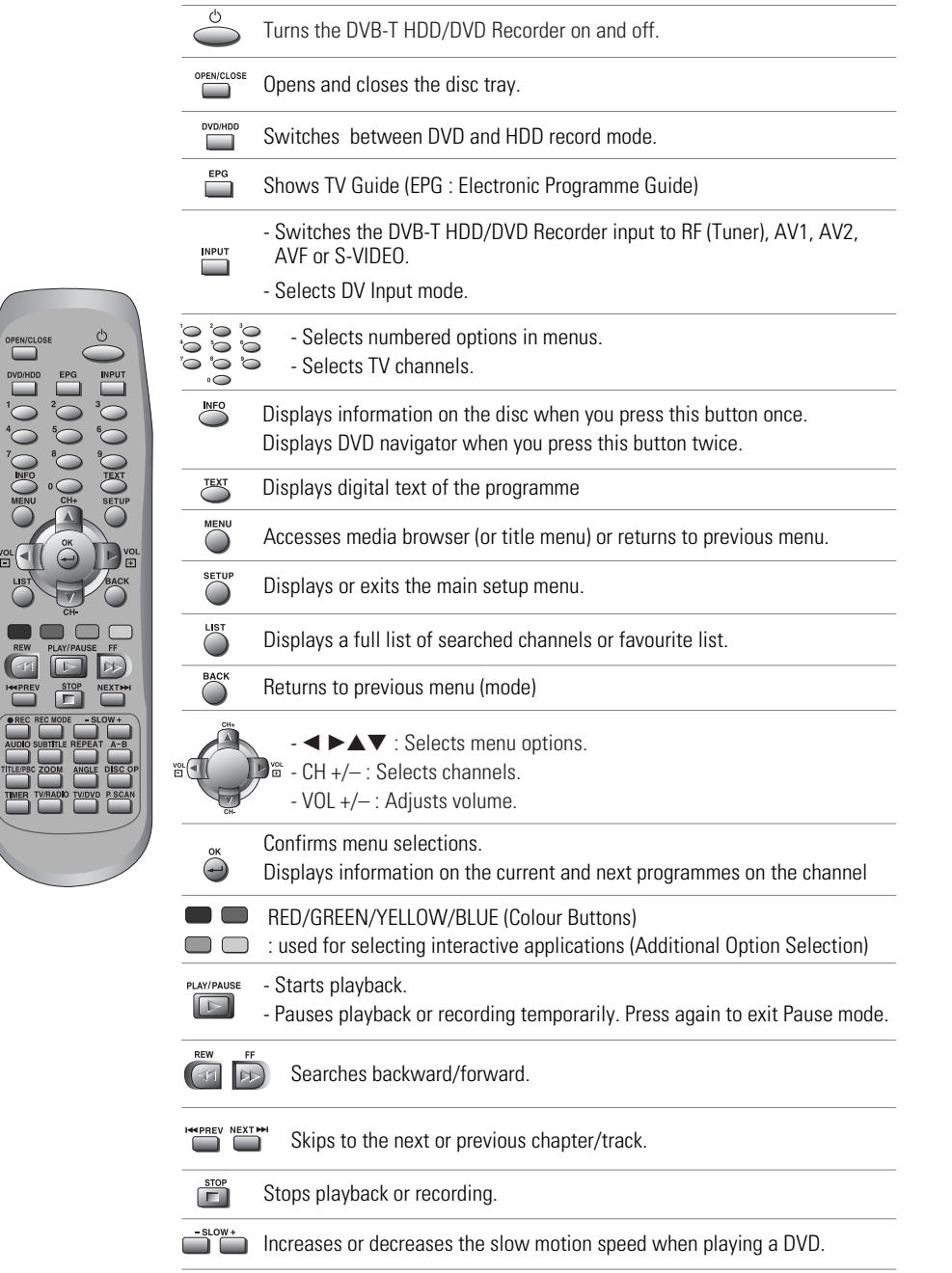

*INTRODUCTION*

**INTRODUCTION** 

- Starts recording. Press repeatedly to set the recording time. For more  $\begin{array}{c}\n \bullet \text{REC} \\
 \hline\n \end{array}$ details, Refer to One Touch Record (OTR) on page 46.
- REC MODI Selects Recording mode. (Approx.) HQ (1hr), SP (2hrs), EP (4hrs), SLP (6hrs)
	- **REPEAT** Repeats the current chapter, track, title or the entire disc.
	- $\overline{\bigcup}$ Repeats playback between two points (A and B).
	- $\sum_{i=1}^{200M}$ Enlarges the video image.
	- DISC OF Disc Operation options
	- $\overline{\phantom{0}}$ Selects an audio language (DVD), audio channel (CD) or audio type (TV).
	- **SUBTITLE** Selects a subtitle language, if available.
	- P. SCAN Switches between Progressive Scan and Interlace Scan mode.
- TIMER Displays the Timer Recording menu.
- TITLE/PB Displays a disc's Title menu, if available.
- $\begin{array}{c}\n\text{ANGLE} \\
\hline\n\end{array}$ Displays a screen in multi angles (only in multi-angle supported DVD)
- **TV/RADIO** Switches between TV and Radio mode.
- $\overline{\phantom{a}}$ Switches between TV and DVD mode.

# *Progressive Scan Mode*

- *• If your TV supports Progressive Scan, you can view high quality video by setting the DVB-T HDD/DVD Recorder to Progressive Scan mode. If your TV does not support Progressive Scan, do NOT change to Progressive Scan mode.*
	- *If you do so accidentally, press [P.SCAN] to restore normal viewing.*
- *• When video output mode is changed from RGB or Interlace to Progressive, Scart output is not equivalent to using the correct Component video cables for component video output.*
- *• As component outputs have their own Jacks on the back side, change the TV input into Component input, after connecting the component cables from the DVB-T HDD/DVD Recorder to the TV.*
- *• Changing from Interlace or RGB to Progressive, should be the opposite of above.*

CONSUMERS SHOULD NOTE THAT NOT ALL HIGH DEFINITION TELEVISION SETS ARE FULLY COMPATIBLE WITH THIS PRODUCT AND MAY CAUSE ARTIFACTS TO BE DISPLAYED IN THE PICTURE. IN THE CASE OF 576 PROGRESSIVE SCAN PICTURE PROBLEMS, IT IS RECOMMENDED THAT THE USER SWITCH THE CONNECTION TO THE 'STANDARD DEFINITION' OUTPUT. IF THERE ARE QUESTIONS REGARDING OUR TV SET COMPATIBILITY 'WITH THIS MODEL, PLEASE CONTACT OUR CUSTOMER SERVICE CENTRE.

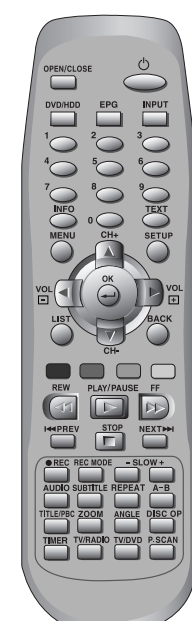

# *Connections Connections*

- *• There are a variety of ways to connect the DVB-T HDD/DVD Recorder to your TV and other equipment. Use only one of the connections described below. Whichever TV connection you use will work with all input sources.*
	- *• Please refer to the manuals for your TV, VCR, stereo system, or other devices as necessary to make the best connections.*
	- *• For better sound reproduction, connect the DVB-T HDD/DVD Recorder's AUDIO OUT jacks to the audio in jacks of your amplifier, receiver, stereo, or audio/video equipment. See 'Connecting an Amplifier/Receiver' on page 18.*

## *Caution*

- *• Make sure the DVB-T HDD/DVD Recorder is connected directly to the TV, and the TV is set to the correct video input.*
- *• Do not connect the DVB-T HDD/DVD Recorder's AUDIO OUT jack to the phone in jack (record deck) of your audio system.*
- *• Do not connect the unit through a VCR. Video signals fed through VCRs may be affected by copyright protection systems and the picture will be distorted on the television.*

# *Connecting Antenna/Cable*

- *1* Disconnect the antenna/cable from the rear of your TV.
- **2** Connect this cable to the jack marked ANT IN (FROM ANT.) on the rear panel of the DVB-T HDD/DVD Recorder.

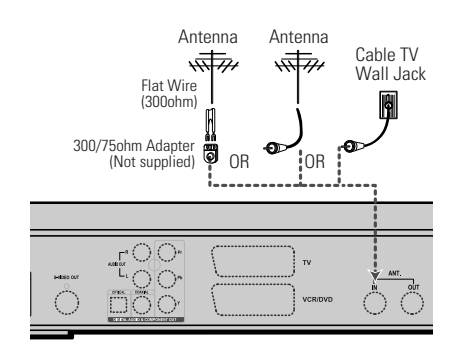

Rear of DVB-T HDD/DVD Recorder

*16*

# *Connecting a TV*

Choose one of the following TV connections, depending on the capabilities of your equipment.

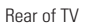

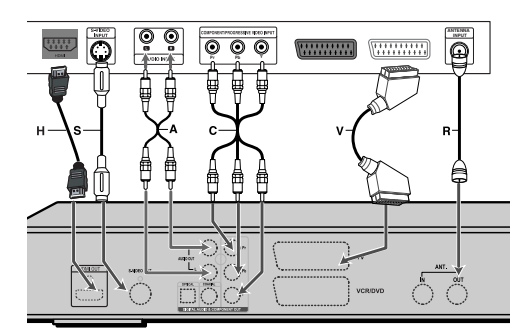

Rear of DVB-T HDD/DVD Recorder

### *RF Connection*

Connect the ANT OUT (TO TV) jack on the DVB-T HDD/DVD Recorder to the antenna in jack on your TV using the supplied 75-ohm RF cable (R).

*This set doesn't have a modulator output. However it still supplies the RF loopthrough Output.*

# *Scart Connection*

- *1* Plug a scart cable into the scart socket TV (EURO AV1) at the back of the DVB-T HDD/DVD Recorder and the corresponding scart socket at the back of the TV set. (V)
- *2* Plug a scart cable into the bottom scart socket VCR/DVD (EURO AV2/DECODER) at the back of the DVB-T HDD/DVD Recorder and the corresponding scart socket at the back of the Decoder.

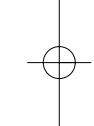

*Connections*

### *S-Video Connection*

- *1* Connect the S-VIDEO OUT jack on the DVB-T HDD/DVD Recorder to the S-Video in jack on your TV using an S-Video cable (S).
- *2* Connect the Left and Right AUDIO OUT jacks from the DVB-T HDD/DVD Recorder to the left/right audio in jacks on your TV using the audio cables.

### *Component Video Connection*

- If your television is a high-definition or 'digital ready' television, you may take advantage of the DVB-T HDD/DVD Recorder's Progressive Scan output for the highest video resolution possible.
- If your TV does not accept the Progressive Scan format, the picture will appear scrambled.
- Connect the COMPONENT VIDEO OUT jacks on the DVB-T HDD/DVD Recorder to the corresponding jacks on your TV using a Y Pb Pr cable (C) if the component (Y, Pb, Pr) is available on your TV.
- *2* Connect the Left and Right AUDIO OUT jacks of the DVB-T HDD/DVD Recorder to the left/right audio jacks on your TV using the audio cables.
- ñ *• Be sure to set the DVB-T HDD/DVD Recorder to Progressive Scan mode by pressing [P.SCAN]. (or changing the 'Video Output' in the Setup Menu; see page 30).*

### *HDMI connection*

If you have a HDMI TV or monitor, you can connect it to this recorder using a HDMI cable.

- *1* Connect the HDMI jack on the recorder to the HDMI jack on a HDMI compatible TV or monitor (H).
- *2* Set the TV's source to HDMI (refer to TV's Owner's manual).
- *• When you use the HDMI connection, the* M *audio's sampling frequency is outputted only with 48KHz even if you select [96KHz].*
	- *• This recorder does not perform internal (2 channel) decoding of a DTS sound track. To enjoy DTS multi channel surround, you must connect this recorder to a DTS compatible*

*receiver via one of this recorder's digital audio outputs.*

- *• No sound will be output from the HDMI cable if the Digital out option is not set to 'PCM' on the Setup menu (See page 31).*
- *• The arrow on the cable connector body should face up for correct alignment with the connector on the recorder.*
- *• If there is noise or lines on the screen, please check the HDMI cable.*
- *• When you use HDMI connection, you can change the resolution (576i, 576p) for the HDMI output by setting the video output option in the setup menu. - RGB, Interlace mode : 576i*
	- *Progressive mode : 576p*
- *• Changing the Progressive Scan mode when the recorder is connected with HDMI connector may result in malfunctions. To solve the problem, turn off the recorder and then turn it on again.*

### *About HDMI*

*HDMI (High Definition Multimedia Interface) supports both video and audio on a single digital connection for use with DVD Players, Set-Top Boxes, and other AV devices. HDMI was developed to provide the technologies of HDCP (High Definition Contents Protection). HDCP is used to protect digital content transmitted and received.*

*HDMI has the capability to support standard, enhanced, or high-definition video plus standard to multi-channel surround-sound audio, HDMI features include uncompressed digital video, a bandwidth of up to 5 gigabytes per second, one connector (instead of several cables and connectors), and communication between the AV source and AV devices such as DTVs. HDMI, the HDMI logo and High-Definition Multimedia Interface are trademarks or registered trademarks of HDMI licensing LLC.*

### *Additional Information for HDMI*

*When you connect a HDMI or DVI compatible device make sure of the followings:*

- *Try switching off the HDMI/DVI device and this recorder. Next, switch on the HDMI/DVI device and leave it for around 30 seconds, then switch on this recorder.*
- *The connected device's video input is set correctly for this unit.*
- *The connected device is compatible with 720(1440)x576i or 720x576 progressive video input.*

*Not all HDCP-compatible DVI devices will work with this recorder.*

*- It's impossible to copy a copy protected DVD title in non-HDCP device.*

$$
= 17
$$

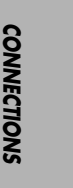

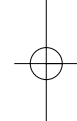

# *Connecting an Amplifier/Receiver*

### *Connecting to an amplifier equipped with two channel analogue stereo or Dolby Pro Logic ll/Pro Logic*

Connect the Left and Right AUDIO OUT jacks on the DVB-T HDD/DVD Recorder to the left and right audio in jacks on your amplifier, receiver, or stereo system, using the audio cables (A) (Audio cables are not supplied with this product).

### *Connecting to an amplifier equipped with two channel digital stereo (PCM) or to an Audio/Video receiver equipped with a multi-channel decoder (Dolby Digital™, MPEG 2, or DTS)*

- *1* Connect the DVB-T HDD/DVD Recorder's DIGITAL AUDIO OUT jack (Coaxial or Optical) to the corresponding in jack on your amplifier. Use an optional digital coaxial (or optical) audio cable. (X)
- *2* You need to activate the DVB-T HDD/DVD Recorder's digital output; see 'Digital Audio' Settings on page 31.

### *Digital Multi-Channel Sound*

A digital multi-channel connection provides the best sound quality. For this you need a multi-channel audio/video receiver that supports one or more of the audio formats provided by your DVB-T HDD/DVD Recorder (MPEG 2, Dolby Digital, and DTS). Check the receiver manual and the logos on the front of the receiver.

- *• Due to the DTS Licensing agreement, the digital output will be in DTS digital out when the DTS audio stream is selected.*
- *• If the audio format of the digital output does not match the capabilities of your receiver, the receiver will produce a strong, distorted sound or no sound at all.*
- *• 5.1 channel digital surround sound via the digital connection can only be obtained if your receiver is equipped with a digital multichannel decoder.*
- *• To see the audio format of the current DVD on the on-screen display, press [AUDIO].*

*The DVB-T HDD/DVD Recorder does not perform internal (2- channel) decoding of DTS sound tracks. To enjoy DTS multi-channel surround, you must connect the DVB-T HDD/DVD Recorder to a DTS compatible receiver via one of the DVB-T HDD/DVD Recorder's digital audio outputs.*

### Rear of DVB-T HDD/DVD Recorder

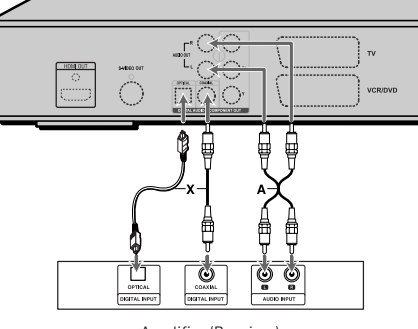

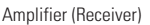

# *Connecting Optional Equipment*

To receive audio/video signals from other equipment, connect the AVF (Audio/Video Front) jacks on the DVB-T HDD/DVD Recorder to the audio/video out jacks on your external component, using optional audio/video cables.

> Jack Panel of Accessory Component (VCR, Analogue Camcorder, etc.)

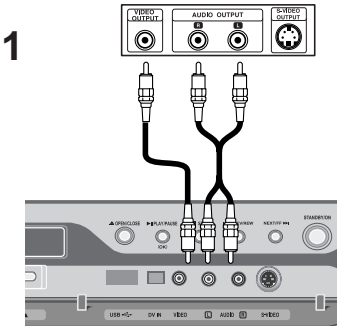

Front of DVB-T HDD/DVD Recorder

*18*

ĥ

*Connections*

Jack Panel of Accessory Component **2** 10 |  $\bullet$   $\bullet$   $|\bullet|$  $\overline{\phantom{a}}$  $\overline{\text{O}}$   $\overline{\text{O}}$   $\overline{\text{O}}$  $\overline{\circ}$  $\blacksquare$  $\blacksquare$  $\heartsuit$   $\heartsuit$  $\overline{\circ}$ ≣l≣ 

Front of DVB-T HDD/DVD Recorder

# *Connecting a Digital Camcorder*

Using the front panel DV IN jack, it is possible to connect a DV digital camcorder, video deck or DVD+R/RW recorder and digitally transfer DV tapes or DVD+R/RW discs to DVD±R or DVD±RW . Use a DV cable (not supplied) to connect the DV In/Out jack of your DV camcorder/video deck to the front panel DV IN jack of the DVB-T HDD/DVD Recorder.

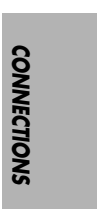

*This jack is for connection to DV equipment only. It inis jack is for connection to DV equipment only. It is not compatible with digital satellite tuners or D-VHS video decks.*

DV Digital Camcorder

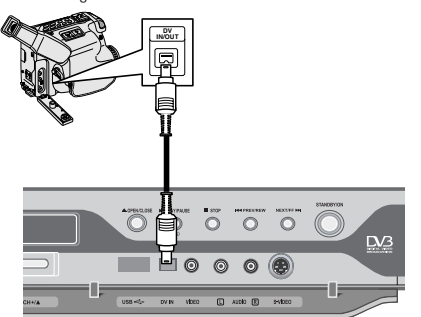

Front of DVB-T HDD/DVD Recorder

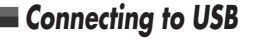

Using the USB input connector, you can use a USB memory stick as the playable media. JPEG, MP3 and DivX media files can be played from

USB memory.

Additionally, you can transfer files from USB to HDD or DVD using the media copy function.

MP3 Player or Digital Camera

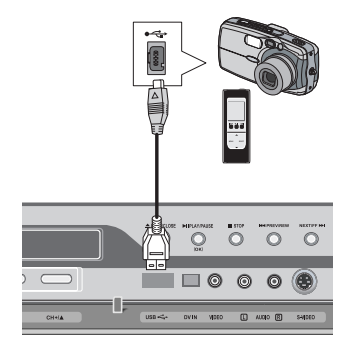

Front of DVB-T HDD/DVD Recorder

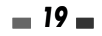

# *Initial Installation Initial Installation*

After successfully connecting your DVB-T HDD/DVD Recorder to your TV and other devices, this chapter will show you how to complete the initial installation.

*You must follow the initial installation process to set the time, date, channels, and language preferences for the DVB-T HDD/DVD Recorder.*

- *1* Switch on your DVD recorder. An 'Auto Tune' message is displayed on the screen. Press [RED] button to start auto tune.
- *2* The DVB-T HDD/DVD Recorder detects channels automatically and stores them in the memory.
- **3** After finishing Auto Channel Search, save the settings by pressing [GREEN] button.
- *4* If you cancel the process during Initial Installation, you should repeat this procedure.

# **Re-Installation**

- *1 Press [SETUP] and select the 'Restore Default Settings' using [*œ */*√*]. Then select 'YES' to reset the set (see page 36).*
- *2 Power On, then you will see the 'Initial Installation'.*
- *3 Repeat the steps 1~3 opposite.*

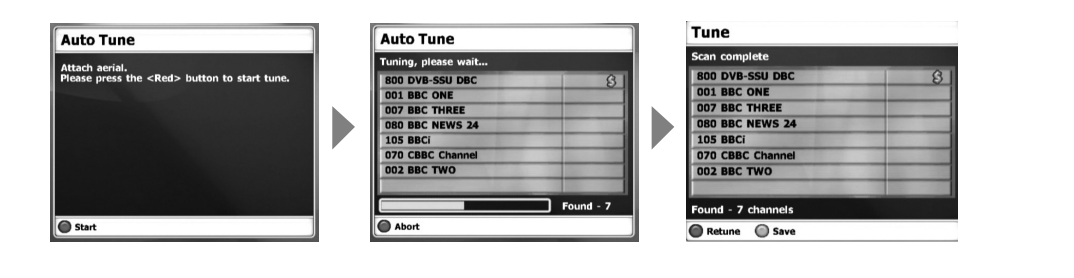

# *Guide to Digital Services Guide to Digital Services*

# *EPG (Electronic Programme Guide)*

The EPG provides a quick and easy way to:

- View a complete list of all available channels.
- View a channel list related to a chosen category.
- Set a programme to be recorded (page 48).

### *1 Press [EPG] to display the EPG.*

This display consists of an information box and a 6 channel programme list covering a one hour period.

Example of EPG Display:

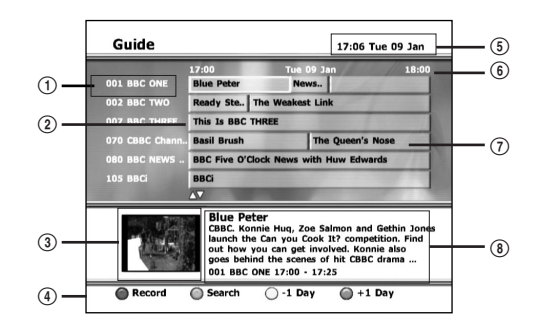

- ! Channel number and name.
- @ Indicates the currently highlighted programme and allows you to move around the list.

When this bar is red, it means that a timer recording is associated to the event. (page 48)

- 3 Current TV channel display
- **4) Coloured Control button**
- **(5)** Indicates the current time and date
- **6** Time Duration
- & Truncated programme title in case the name is too long to be displayed in the cell.
- $\circledR$  Programme information for the cursor positioned.
- *2 You can continue to watch the current programme on a small TV picture of the current selelcted programme before the EPG was pressed in the bottom half of the screen.*
- *3 Press [*…*/*†*/*œ*/*√*] to move around the list.* If you press the  $\blacktriangleright$  button after highlighting the last programme on the right, the schedule for the next one hour is displayed (depending on availability from the broadcaster).
- *4 Press [RED] to record the programme. (refer to page 48)*
- *5 Press [BLUE] to display the next day or [YELLOW] to display the previous day.*
- *6 Press [ OK ] to Select to view a programme on at the current time. This will exit the EPG automatically.*
- *7 Or if not selecting a programme, press [EPG] or [BACK] to exit .*

# **M**<br> $N$ ote

- *If you press [*…*/*†*/*œ*/*<sup>√</sup>*] on the remote control when the EPG is on display, you have the option to view the programme schedule 24 hours in advance. (when available)*
- *The time range can be moved up to 8 days from the current time.*

![](_page_21_Figure_29.jpeg)

![](_page_21_Picture_30.jpeg)

# *Viewing programmes using Category Search*

This feature allows you to search for programmes related to a particular topic.

For example, if you select "Sports" from the category search list, then only programmes related to Sports will be shown in the EPG.

### *Note* 所

*The category of each programme is determined by the broadcaster.*

- *1 Press [EPG] to display the EPG.*
- *2 Press [GREEN]. The category search list appears.*

![](_page_22_Picture_9.jpeg)

*3 Use [*…*/*†*] to highlight the category you want, then press [RED] or [OK] to begin search.*

The Search Results are displayed and only programmes related to that category will be shown in the list.

#### *Note* 61

*This unit offers 11 category types, including: Movies/Drama, Current Affairs, Game Shows, Sports, Kids, Music/Dance, Arts/Culture, Social/Political, Educational/Science, Leisure and Special Interest.*

*4 Press [*…*/*†*] to highlight the programme you wish to view, then press [OK].*

![](_page_22_Picture_15.jpeg)

*If you want to go to the previous mode, press [BACK] on the remote control.*

*22*

# *Viewing programmes using Keyword Search*

This feature allows you to search for programmes related to particular words.

For example, if you enter "Mad about you" in the Keyword Search mode, then only programmes related to the keyword "Mad about you" will be shown in the EPG.

- *1-2Follow steps 1-2 as shown under 'Viewing channels using Category Search'.*
- *3 Press [GREEN] button. The Keyword Search will be displayed.*

![](_page_22_Picture_24.jpeg)

![](_page_22_Figure_25.jpeg)

### *4 Enter the Keyword related to the program you wish to view.*

The Search Result is displayed and only programmes related to that keyword will be shown in the list.

### **• On the remote control**

œ, √, …,† : moves the cursor to the desired position.

OK: enter the character RED: starts the search function.

### **• On the Search Result screen**

CLEAR: clear all BACK: clear the last character.

### *5 Press [*…*/*†*] to highlight the programme you wish to view, then press [OK].*

### **• On the remote control**

RED: this will set a timer for the selected programme. GREEN: this will perform a new search from step 2.

# *Information Service Information Service*

Many digital TV channels broadcast information via their text service. This digital service includes high quality digital text and graphics along with advanced navigation options. Additionally, this recorder has access to dedicated text channels transmitted by the broadcasters.

![](_page_23_Picture_3.jpeg)

*• The appearance, content and navigation methods of all digital text services are decided by the broadcaster.*

# *Selecting digital text from dedicated digital teletext channels*

### *1 Select a dedicated channel that is broadcasting digital text.*

If you do not know the number of a dedicated digital text channel, you can use the 'Electronic Programme Guide' by pressing the [EPG] to find one (page 21).

*2 Once the text page is displayed (this may take some time), follow the on-screen instructions to obtain your required selection.* 

On some pages the TV programme may also be displayed on the text screen. On-screen instructions will inform you how to use the displayed programme.

*3 When you have finished viewing the text service, follow the on screen instructions to exit.*

# *Selecting digital text from other channels*

Digital text services may also be available on other digital channels. This is sometimes indicated by a small symbol on your TV screen, superimposed on the programme you are watching.

- *1 Select a channel.*
- *2 Press [TEXT] or the button indicated on screen by the broadcaster.*
- *3 Once the text information is displayed, you can access required information by using the [*…*/*†*/*œ*/*√*], the coloured buttons and/or the numbered buttons on the remote control.*
- *4 When you have finished viewing the text services displays, follow the on screen instructions to exit.*

![](_page_23_Picture_17.jpeg)

# *Setup menu Setup menu*

# *Setup Menu Overview*

The DVB-T HDD/DVD Recorder Setup menu includes 7 categories, including: Installation, Record Options, Languages, Preferences, Parental Settings, System Info, and Update/Restore. Press [SETUP] and [◀/▶] on the remote control to view the first and second levels of the Setup menu.

### ■ **SETUP**

- contains the following sub menu's :

- *1* Installation lets you tune and change how programmes are displayed on your TV. Also you can set or modify the clock of the system.
- *2* Record Options lets you select the desired recording options.
- *3* Languages when a programme is broadcast in multiple languages, this lets you choose the language you listen to and any on-screen text or subtitles that are displayed.
- *4* Preferences allows you to adjust items related to the image and sound.
- *5* Parental Settings lets you control what can be watched. Please refer to the relevent section in this guide for more information.
- *6* System Info as the name suggests lists the the current version of software installed in this unit.
- *7* Update/Restore allows you to set the software update and reset the DVB-T HDD/DVD Recorder to its original factory settings.

# *Menu Navigation*

- **1** Press [SETUP]. The Setup menu appears.
- **2** Use [◀/▶] to select the desired category.
- **3** While the desired category is selected, press  $[\triangle/\blacktriangledown]$  to move to the second level.
- *4* Press [OK] to move to the third level.
- **5** Use  $[\triangle/\blacktriangledown]$  to select the desired setting, then press [OK] to confirm your selection.

Some items require additional steps. Press [SETUP] at any time to return to the previous menu.

**6** Press [SETUP] to exit the Setup menu.

# *24*

# *INSTALLATION Settings*

### *Auto Tune*

The DVB-T HDD/DVD Recorder has a frequency synthesized tuner capable of receiving channels that include UHF E21~E69.

If the Initial Installation ends without result, you should repeat this procedure.

### *Preparation:*

Connect the DVB-T HDD/DVD Recorder to the desired type of antenna or cable TV system, as shown in 'Connecting Antenna/Cable' on page 16.

- *1* Press [SETUP]. The Setup menu appears.
- 2 Use [◀/▶] to select 'Installation'.
- **3** While 'Installation' is selected, press [▼] to select 'Auto Tune', and press [OK].

![](_page_24_Picture_31.jpeg)

*4* Press [RED], start to begin the channel search. The tuner will automatically search for all available channels in your area and place them

in the tuner's memory.

![](_page_24_Picture_330.jpeg)

**5** Press [GREEN] to save the channel search results. Press [RED] to retune again; see page 20 for more details.

## *Delete Channels*

After tuning TV or Radio stations into your DVB-T HDD/DVD Recorder, you may wish to delete a station.

- *1* Press [SETUP]. The Setup menu appears.
- 2 Use [◀/▶] to select 'Installation'.
- **3** Use [▲/▼] to select 'Delete Channels'.

![](_page_25_Picture_7.jpeg)

**4** Press  $[OK]$  . Press  $[A \vee \mathbf{V}]$  to select the channel you want to delete, then press RED button to confirm it.

![](_page_25_Picture_187.jpeg)

# *Reorder Channels*

After tuning TV or Radio stations into your DVB-T HDD/DVD Recorder, you may wish to change the order of the stations you have in your set to your preference.

- *1* Follow steps 1-2 as shown under 'Delete Channels'.
- 2 Use [▲/▼] to select 'Reorder Channels'.

![](_page_25_Picture_14.jpeg)

**3** Press [OK] . Press [**△/▼**] to select the service you want to align, then press RED button to confirm it.

![](_page_25_Picture_16.jpeg)

**4** Press  $[A/\nabla]$  to move the selected service to the position you want, then press RED button to finish placing.

 $-25$ 

![](_page_25_Picture_18.jpeg)

![](_page_25_Picture_19.jpeg)

### *Edit Favourites*

After tuning TV or Radio stations into your recorder, you may store or edit your favourite channels into TV or Radio lists.

- *1* Follow steps 1-2 as shown under 'Delete Channels'.
- 2 Use [▲/▼] to select 'Edit Favourites'.

![](_page_26_Picture_6.jpeg)

- **3** Press [OK]. Press  $[$ **A**/ $\blacktriangledown$ ] to select the service you want to edit, then press the [RED] button to confirm it. A channel selected as a favourite is identified by a heart icon next to the programme name.
- *4* If you want to delete the channel from your favourite list, select the channel by using  $[\triangle/\blacktriangledown]$  and press [RED]. To exit this screen mode, press [BACK].

### *Usage of LIST button*

You can bring up the list of broadcasting channels any time by pressing [LIST] on the remote control.

- *1* Press [LIST] on the remote control.
- 2 'Channel List' screen displays. Use  $[$   $\blacktriangle$  / $\blacktriangleright$  ] to select 'All Channels', 'Radio Channels' or 'Favourite List'.
- **3** Press [OK] to select the channels.

# *26*

# *Set Clock*

You can set or modify the system clock.

- *1* Follow steps 1-2 as shown under 'Delete Channels'.
- 2 Use  $[$ **A** $/$  $\blacktriangledown$  to select 'Set Clock'.

![](_page_26_Picture_19.jpeg)

**3** Press [OK]. The 'Set Clock' menu appears.

![](_page_26_Picture_21.jpeg)

*4* If you want to set the date and time manually,

œ /√ (left/right): Changes the setting at the current cursor position.

▲/▼ (up/down): Moves the cursor to the previous or next line.

**5** Press RED button to save your setting, then press [SETUP] to exit the Setup menu.

#### 61 *Auto Set*

*Once you change the date and time, the combo won't get the auto clock information provided by broadcasters. If you want to recover the Auto Clock Information, press [Green]. The combo will get the Auto Clock setting again. After finishing Auto set, press [Red] to save the setting and press [SETUP] to exit the setup menu.*

![](_page_26_Picture_28.jpeg)

*SETUP*

# *RECORD OPTIONS Settings*

## *DVD Quality*

You can set the default DVD recording quality to (Approx. time) : HQ (High Quality - 1 hr/disc), SP (Standard Play - 2 hrs/disc), EP (Extended Play - 4 hrs/disc), or SLP (Super Long Play - 6 hrs/disc).

- *1* Press [SETUP]. The Setup menu appears.
- **2** Use [◀/▶] to select 'Record Options'.
- **3** Whilst 'Recording Options' is selected, press [▼] to select 'DVD Quality'.
- 4 Use [◄/▶] to select the desired Record Quality (HQ, SP, EP, or SLP).
- **5** Press [SETUP] to exit the menu.

![](_page_27_Picture_10.jpeg)

# *HDD Record Quality*

You can set the default HDD recording quality to (Approx. time) : HQ (High Quality - 32hrs), SP (Standard Play - 66hrs), EP (Extended Play - 128hrs), or SLP (Super Long Play - 195hrs). Follow the same procedure as for 'DVD Record

Quality', however select 'HDD Quality' in step 3.

![](_page_27_Picture_201.jpeg)

#### M *Hot button*

- *You can set the default DVB-T DVD/HDD recording quality using [REC Mode] button of the remote control.*
- *[REC MODE] button is a toggle button of HQ/SP/EP/SLP.*

## *Auto Chapter*

During recording, chapter markers are added automatically at fixed intervals. You can set this interval to 5 minutes, 10 minutes or 15 minutes. To turn off automatic chapter marking, select 'Off'. Follow the same procedure as for 'DVD Record Quality', however select 'Auto Chapter' in step 3.

![](_page_27_Picture_20.jpeg)

## *HDD Auto Delete*

Follow the same procedure as for 'DVD Record Quality', however select 'HDD Auto Delete' in step 3.

Explanations of modes follow overleaf.

![](_page_27_Figure_24.jpeg)

 $= 27$ 

### *Off*

With this selection, the DVB-T HDD/DVD Recorder will stop recording and prompt the user to erase some space and create more room on the HDD, if the [STOP] is not pressed and the recording takes all the available space on the hard disk drive.

# *On*

With this selection, the DVB-T HDD/DVD Recorder overwrites un-protected titles, if the [STOP] is not pressed and the recording takes all the available space on the hard disk drive.

# *LANGUAGES Settings*

# *OSD Language*

The OSD Language is fixed in 'English'.

![](_page_28_Picture_236.jpeg)

# *DVD Menu/ DVD Subtitle/ DVD Audio Language*

Select your preferred language for DVD Menus, DVD Subtitles, and DVD Audio soundtracks.

- *1* Press [SETUP]. The Setup menu appears.
- 2 Use [◀] and [▶] to select 'Languages'.
- **3** Whilst 'Languages' is selected. Press [▼] to select 'DVD Menu' or 'DVD Subtitle' or 'DVD Audio'.
- **4** Use [◄/▶] to select the desired language.
- **5** Press [SETUP] to exit the menu.

# *28*

# *DVB Audio/ DVB Subtitles Language*

Select a language for the DVB-T HDD/DVD Recorder Setup menu and on-screen displays.

- *1* Press [SETUP]. The Setup menu appears.
- **2** Use [◀] and [▶] to select 'Languages'.
- **3** Whilst 'Languages' is selected. Press [▼] to select 'DVB Audio' or 'DVB Subtitles'.
- **4** Use [◀/▶] to select the desired language.
- **5** Press [SETUP] to exit the menu.

![](_page_28_Figure_25.jpeg)

![](_page_28_Picture_26.jpeg)

- *DVB Audio:* switches the language broadcasted by a digital channel.
- *DVB Subtitles Language:* switches the language of the subtitles broadcasted by a digital channel (when available).

In order to see DVB subtitle language selection field, you have to move the cursor down by the up/down button.

0202DRHT-630 2007.2.2 9:19 AM ˘ ` 29

*Setup menu*

*SETUP*

# *PREFERENCES Settings*

# *TV Aspect Ratio*

- *1* Press [SETUP].
- **2** Use [◀/▶] to select 'Preferences'.
- 3 Whilst 'Preferences' is selected, press [ $\blacktriangledown$ ] to select 'Television'.
- **4** Use [◀/▶] to select the desired TV Aspect ratio.
- **5** Press [SETUP] to exit the menu.

![](_page_29_Picture_223.jpeg)

- *• 4:3 :* Select when a standard 4:3 TV is connected.
- *• 16:9 :* Select when a 16:9 wide screen TV is connected.

# *Picture Format*

- *1* Press [SETUP].
- 2 Use [◀/▶] to select 'Preferences'.
- 3 While 'Preferences' is selected, press [ $\blacktriangledown$ ] to select 'Picture Format'.
- **4** Use [◄/▶] to select the desired Picture Format.
- **5** Press [SETUP] to exit the menu.

![](_page_29_Picture_18.jpeg)

![](_page_29_Figure_19.jpeg)

- *• Letter Box :* Displays theatrical images with masking bars above and below the picture.
- *• Centre :* Displays pictures cropped to fill your TV screen. Both sides of the picture are cut off.
- *• Auto :* Convert to the appropriate aspect ratio automatically.

![](_page_29_Figure_23.jpeg)

![](_page_29_Picture_24.jpeg)

![](_page_29_Picture_25.jpeg)

# *Digital Audio*

- *1* Press [SETUP].
- 2 Use [◀/▶] to select 'Preferences'.
- 3 Whilst 'Preferences' is selected, press [ $\nabla$ ] to select 'Digital Audio'.
- **4** Use [◀/▶] to select the desired digital output type.
- **5** Press [SETUP] to exit the menu.

![](_page_30_Picture_8.jpeg)

### *• Off*

No signal will be output from the Digital Audio Out jacks.

### *• PCM*

Select when connected to a 2 channel digital stereo amplifier. The DVB-T HDD/DVD Recorder's digital audio signal will be output in the PCM 2ch format when you play a DVD recorded with a Dolby Digital (only for DVD) or MPEG soundtrack. If the DVD is recorded with a DTS sound track then no sound will be heard.

### *• Bitstream*

Select when connected to a Dolby Digital or DTS decoder (or an amplifier or other equipment with a Dolby Digital or DTS decoder).

# *Front AV*

- *1* Follow steps 1-2 as shown under 'Digital Audio'.
- 2 Use  $[$ **A**/ $\blacktriangledown$ ] to select 'Front AV'.
- **3** Use [◀/▶] to select the desired Front AV type.
- *4* Press [SETUP] to exit the menu.

![](_page_30_Picture_20.jpeg)

**CVBS:** When you select this signal mode, you can use an audio/video cord to connect other equipment.

Jack Panel of Accessory Component (VCR, Analog Camcorder, etc.)

![](_page_30_Picture_23.jpeg)

Front of DVB-T HDD/DVD Recorder

**S-VIDEO:** When you select this signal mode, you can use an S-VIDEO cord to connect other equipment. N.B. S-video does not include audio. Jack Panel of Accessory Component

![](_page_30_Figure_26.jpeg)

## *Video Output*

Progressive Scan Video provides the highest picture quality with reduced flickering.

*RGB* : If you connect the DVB-T HDD/DVD Recorder to an analogue television using the SCART jacks, set Video Output to 'RGB'.

**Interlace or Progressive :** If you connect the DVB-T HDD/DVD Recorder to a digital television (DTV) or Monitor using the COMPONENT jacks, set Video Output to 'Interlace' or 'Progressive'.

- *1* Press [SETUP].
- **2** Use [◀/▶] to select 'Preferences'.
- 3 While 'Preferences' is selected, press [ $\nabla$ ] to select 'Video Output'.
- 4 Use [◀/▶] to select the desired Video Output mode.
- **5** Press [SETUP] to exit the menu.

![](_page_31_Picture_11.jpeg)

#### $\boldsymbol{U}$ *Caution*

*• Once the Progressive Scan setting is entered, an image will only be visible on a Progressive Scan compatible TV or monitor. Press [P.SCAN] to return to Interlace Scan mode.*

# *Parental Settings*

# *Rating Level*

The Parental Settings feature allows you to prevent DVDs from being played based on their ratings or to have certain discs played with alternative scenes. You can set the Rating Level from 'OFF' to 'U' to a maximum '18R'.

- *1* Press [SETUP].
- **2** Use [◄/▶] to select 'Parental Settings'.
- *3* Whilst 'Parental Settings' is selected, press [▼] to select 'Rating Level'. The Password Input dialog will appear. Enter a 4-digit password using the [0-9] buttons.

![](_page_31_Picture_20.jpeg)

*4* If this is the first time you have entered a password, you will be prompted to enter the password again to confirm it.

![](_page_31_Picture_22.jpeg)

*The initial password is '0000'. You must enter this password before you can change the Parental Level.*

*Set the new password to something other than '0000'.*

![](_page_31_Picture_26.jpeg)

**5** After setting the password, press Red button to end. Then 'Parental Setting' screen is displayed.

![](_page_32_Picture_3.jpeg)

 $\bullet$  Use  $\left[\blacktriangleleft/\blacktriangleright\right]$  to select the desired rating level.

*Off*: If you select Unlock, the Lock feature is not active. All discs will play in full.

*U (Universal) to 18R (Adult):* Some discs contain scenes not suitable for children. If you set a rating for the DVB-T HDD/DVD Recorder, all scenes with the same rating or lower will be played. Higher rated scenes will not be played unless an alternative scene is available on the disc. The alternative must have the same rating or a lower one. If no suitable alternative is found, playback will stop. You must enter the 4 digit password or change the rating level in order to play the disc.

There are 9 rating Levels, including: Kids, U, PG, 12A, 12, 15, 18, 18R and Off.

**7** Press [SETUP] to exit the menu.

## *Watershed Time*

For children, you may also use the watershed time function.

When the watershed time function starts, only a black screen appears.

- **1** Follow steps 1-3 as shown under 'Rating' Level.
- **2** Use [**△/▼**] to select 'Watershed Time.
- **3** Use [◀/▶] to select the desired watershed time.

![](_page_32_Picture_15.jpeg)

![](_page_32_Picture_16.jpeg)

You can select a watershed time in 30 minute steps. (from 6 p.m. to 11:59 p.m.)

- *If it is canceled by entering the correct parental code, the cancellation is only valid until the next day watershed time.*
	- *For the permanent cancellation, the user has to set it to 'off' in the parental settings.*
	- *Factory default is 'off'.*

*SETUP*

# *Country Code*

- *1* Press [SETUP].
- 2 Use [◀/▶] to select 'Parental Settings'.
- *3* Whilst 'Parental Settings' is selected, press [†] to select 'Rating Level'. The Password Input dialog will appear. Enter a 4-digit password using the [0-9] buttons.
- **4** Use [▼] to select 'Country Code'.
- **5** Use [◀/▶] to select the desired country code. N.B. As the film classification ratings are slightly different in each country, we recommend that country code is set to 'UK' for use in the UK area.

![](_page_33_Figure_8.jpeg)

# *Lock/Unlock Channels*

- *1* Follow steps 1-3 as shown under 'Country Code'.
- 2 Use [▲/▼] to select 'Lock/Unlock Channels'.
- *3* Press [OK] to enter into 'Lock/Unlock Channels' screen.
- **4** Use  $[\triangle/\blacktriangledown]$  to select channels you want to lock.
- **5** Press [RED] to toggle Lock/Unlock status.
- *6* After you finish the setting, press [BACK] to go back to exit.

![](_page_33_Picture_16.jpeg)

# *Change PIN code*

- *1* Follow steps 1-3 as shown under 'Country Code.
- 2 Use [▲/▼] to select 'Change PIN code'.
- **3** Press [OK] to select the Change PIN code mode.

![](_page_33_Picture_21.jpeg)

- *4* The 'Change Pin Code' screen appears. Enter your new 4-digit password.
- **5** To confirm the new password, press the Red button.
	- *• Master Password : If you forget your password, press 3,3,0,8 on the remote control*

ĥ

*and then press [ENTER]. • Set the new password to something other than '0000'.*

# *Set HDD Parental Lock*

It allows you to prevent titles with the parental lock set from being played from the HDD video menu. You can set the HDD parental lock as follows.

- *1* Whilst 'Parental Settings' is selected, press [†] to select 'Set Hdd Parental Lock'. N.B. To locate HDD Parental lock, you must go passed Change PIN code, using  $[\overrightarrow{v}]$  button.
- **2** The Password Input dialog will appear. Enter a 4-digit password using the [0-9] buttons. If this is the first time you have entered a password, you will be prompted to enter the password again to confirm it.

![](_page_34_Picture_182.jpeg)

- **3** Use  $\left[\blacktriangleleft/\blacktriangleright\right]$  to select the desired parental level. **Off:** If you select Off, the Lock feature is not active. All titles in the HDD will play in full. **On:** If you select On, the Parental Lock feature is active in HDD Edit menu. To playback the title parental locked in HDD video menu, you must enter the 4-digit password. For detailed information, refer to page 58.
- *4* Press [SETUP] to exit the menu.

## *Format Hard Disk*

This feature enables you to erase the entire content of the HDD. Please proceed with caution, as this process is irreversible.

- *1* Whilst 'Parental Settings' is selected, press [▼] to select 'Format Hard Disk'.
- *2* The Password Input dialog will appear. Enter a 4-digit password using the [0-9] buttons. If this is the first time you have entered a password, you will be prompted to enter the password again to confirm it.
- **3** And press [OK] to display the submenu.

![](_page_34_Figure_14.jpeg)

# *SYSTEM Info*

## *Firmware Info*

**System Info** 

**Firmware Info** HDD Info<br>DivX VOD

ess <Ok> To 9

*HDD Info*

Info.

System Information helps service personnel identify firmware information about your DVB-T HDD/DVD Recorder in case service is required.

- **1** Press [SETUP]. The Setup menu appears.
- **2** Use [◀] and [▶] to select 'System Info'.
- **3** Use  $[$  $\blacktriangle$ **/** $\blacktriangledown$ ] to select 'Firmware Info'.
- *4* Press [OK] to select the Firmware Info.
- **5** Firmware Info screen appears as below.

**System Info** 

lain **DVB-T Module** 

**MHEG** 

1000209

 $1.0.0$ 

 $1.0.8$ 

**BDR-M2D9** 

 $3.0.1$ 

You can see HDD information you're using such as

.<br>ss <Back> To Return

*1* Follow steps 1-2 as shown under 'Firmware

HDD model and total HDD capacity.

2 Use  $[$ **A**/ $\blacktriangledown$ ] to select 'HDD Info'. *3* Press [OK] to select the HDD Info.

# *DivX VOD*

- *1* Follow steps 1-2 as shown under 'Firmware Info.
- 2 Use  $[**A**/**v**]$  to select 'DivX VOD'.
- **3** Press [OK] to select the DivX VOD.
- *4* DivX VOD screen appears as below.

![](_page_35_Picture_15.jpeg)

![](_page_35_Picture_16.jpeg)

![](_page_35_Picture_17.jpeg)

0202DRHT-630 2007.2.2 9:19 AM ˘ ` 36

*Setup menu*

# *Update/ Restore*

# *Software Update*

If you wish, you can check for software updates. *1* Press [SETUP]. The Setup menu appears.

- **2** Use [◀] and [▶] to select 'Update/ Restore'.
- 
- 3 While 'Update/Restore' is selected, press [ $\blacktriangledown$ ] to select 'Check For Software Update'.
- *4* Press [OK] to set the 'Check For Software Update'.

![](_page_36_Picture_9.jpeg)

## *Restore Default Settings*

If you wish, you can reset the DVB-T HDD/DVD Recorder to its original factory settings.

- *1* Press [SETUP]. The Setup menu appears.
- **2** Use [◀] and [▶] to select 'Update/ Restore'.
- 3 While 'Update/Restore' is selected, press [ $\blacktriangledown$ ] to select 'Restore Default Settings'.
- *4* Press [OK] to select the 'Restore Default Settings'.

![](_page_36_Picture_16.jpeg)

- **5** Use [►] to select 'YES. Then DVB-T HDD/DVD Recorder is reset to its original factory settings.
- M *• Some options cannot be reset, including Parental Controls, Password, and Country Code.*
	- *• After Restoring Defaults, the unit is powered off automatically. At this time, if you power on again, the Installation menu appears.*

# *On-Screen Display Overview On-Screen Display Overview*

The On-Screen Display provides feedback on the status of the DVB-T HDD/DVD Recorder and/or the currently loaded disc. To access the On-Screen Display (or OSD), press [INFO].

# *Displaying Disc Information*

To display information about the currently loaded disc:

### *On-screen display operation*

**• Press [INFO] once during playback***.* 

![](_page_37_Figure_7.jpeg)

### **• Press [INFO] twice during playback***.*

- *1* Press [INFO] twice to display the information displayed on-screen.
- **2** To remove the on-screen display, press [INFO] three times.

See the descriptions below for detailed explanations of the on-screen displays for each media type.

*Some discs may not provide all the features shown in the on-screen display examples.*

### *Temporary Feedback Icons*

 $\bigcirc$  Action prohibited or not available

# *Disc Information options for DVD, HDD*

![](_page_37_Picture_16.jpeg)

# *Title*

Shows the current title number and total number of titles, and skips to the desired title number.

- *1* Press [INFO] twice during playback. The on-screen display appears on the TV screen.
- 2 Then 'Title' line is already selected.
- 3 Use  $\left\lfloor \blacktriangleleft/\blacktriangleright\right\rfloor$  to change the title numbers.

## *Chapter*

Shows the current chapter number and total number of chapters, and skips to the desired chapter number.

- *1* Press [INFO] twice during playback. The on-screen display appears on the TV screen.
- **2** Use  $\left[\triangle\right]$  to select the 'Chapter' line on the onscreen display.
- **3** Use [◄/▶] to change the chapter numbers.

### *Audio*

Shows the current audio soundtrack language and changes the setting.

- *1* Press [INFO] twice during playback. The on-screen display appears on the TV screen.
- 2 Use  $[$  $\blacktriangle$  $\blacktriangledown$ ] to select the 'Audio' line on the onscreen display.
- **3** Use  $\left[\blacktriangleleft/\blacktriangleright\right]$  to select the desired audio language.

![](_page_37_Picture_32.jpeg)

![](_page_37_Picture_33.jpeg)

### *Angle*

Shows the current angle number and total number of angles, and changes the angle number.

- *1* Press [INFO] twice during playback. The on-screen display appears on the TV screen.
- 2 Use  $[$  $\blacktriangleright$  $\blacktriangleright$  to select the 'Angle' line on the onscreen display.
- **3** Use  $\left[\blacktriangleleft/\blacktriangleright\right]$  to change the angle numbers.

### *PBC*

Shows the current PBC status, and changes the setting. PBC is PlayBack Control used for VCD, SVCD, and some DVDs.

![](_page_38_Picture_9.jpeg)

*Angle and PBC appears in the navigator according to the type of media.*

### *Subtitle*

Shows the current subtitle language, and changes the setting.

- *1* Press [INFO] twice during playback. The on-screen display appears on the TV screen.
- 2 Use  $[$  $\blacktriangleright$  $\blacktriangleright$  to select the 'Subtitle' line on the onscreen display.
- **3** Use  $[\triangle \blacktriangledown]$  to select the desired subtitle language.

### *Elapsed time/ Search To Time*

Shows the elapsed playing time, and skips to the desired time.

- *1* Press [INFO] twice during playback. The on-screen display appears on the TV screen.
- **2** Use [▲▼] to select the 'Search To Time' line on the on-screen display. You can see the elapsed playing time.
- **3** Press [OK] to modify the time. Use  $[$ change the time and use  $[ \blacktriangle \blacktriangleright ]$  to move left or right.
- *4* Press [OK] to confirm the start time. Playback starts from the selected time on the disc.

![](_page_38_Picture_22.jpeg)

*For titles recorded without DVD navigation information, such as recorded from broadcast programmes or line input, 'Elapsed time/ Search To Time' function is not available.*

*38*

# *Changing TV Channels*

If no disc is playing, you can change TV channels using the number [0-9] buttons or [CH+/–] buttons on the remote control or [CH+/–] buttons on the front panel.

# *External Input selection*

If you want to watch through external input such as AV1, AV2, AVF or DV, press [INPUT] button on the remote control. You can toggle in the order of  $AV1 \rightarrow AV2$ 

 $\rightarrow$  AVF (or S-Video)  $\rightarrow$  DV  $\rightarrow$  TV  $\rightarrow$  AV1....

# *Volume Control*

You can control volume level using [vol+/vol-] button on the remote control . The DVB-T HDD/DVD Recorder supports 11 level volume control (MUTE~10).

# *DVD Playback DVD Playback*

# *Playing a DVD*

*1* Turn the TV on and select the video input source connected to the DVB-T HDD/DVD Recorder.

Audio system: Turn the audio system on and select the input source connected to the DVB-T HDD/DVD Recorder.

- *2 Press [OPEN/CLOSE] to open the disc tray.*
- *3 Load your disc in the tray with the playback side down (label side up).*
- *4 Press [OPEN/CLOSE] to close the tray.*
- **5** 'LOAD' appears on the front panel display, and playback starts automatically. If playback does not start, press [MENU] and select "Play DVD" by using the  $[∆∇]$ . Then press  $[OK]$ . In some cases, the Disc menu may appear instead.

# *Playing a DVD*

When a DVD+RW or unfinalised DVD+R/-R/-RW is inserted, no title is played automatically but the current TV channel displays on the screen. If you want to play a title on the DVD+R (+RW), you must press [MENU] to display the Main Menu and select "Play DVD". Then press [OK] to display the disc menu. Select a title to play then press [OK].

### *If a Disc menu is displayed*

- *• A Disc menu may be displayed when you load a DVD. Use the*  $\left($  **►▲▼** *j buttons to select the title/chapter you want to view, then press [OK] to start playback. Press [TITLE/PBC] or [MENU] to return to the Disc menu.*
- *• The DVB-T HDD/DVD Recorder will not play discs with Region codes different from the DVB-T HDD/DVD Recorder. The Region code for this DVB-T HDD/DVD Recorder is 2 (two).*
	- *• Unless stated otherwise, all operations described below use the remote control. Some features may also be available in the Setup menu.*
	- *• A disc which is recorded by computer at high speeds (greater than or equal to 2x) may not be recognised.*

![](_page_39_Picture_16.jpeg)

- *• A disc which is recorded with unauthorized movie material may not be played.*
- *• A disc which is recorded by another recorder or not recorded correctly may not be recognised or played.*

# *Still Picture and Frame-by-Frame Playback*

- *1* Press [PLAY/PAUSE] during playback. The DVB-T HDD/DVD Recorder will go into Still mode.
- *2* You can advance the picture frame-by-frame by pressing [FF (▶▶)] repeatedly during Still mode.

### *Fast Forward/Backward*

- **1** Press [REW (←–)] or [FF (►–)] during playback. The DVB-T HDD/DVD Recorder will go into Search mode.
- **2** Press [REW] or [FF] to select the desired speed: √√ X2, √√ X4, √√ X8, √√ X16, √√ X32 (forward) or  $\blacktriangleleft$  X2,  $\blacktriangleleft$  X4,  $\blacktriangleleft$  X8,  $\blacktriangleleft$  X16, **<<a>AX32 (backward).**

# *Slow Motion*

Press [SLOW+] during playback to select the desired speed: 1/2, 1/4, 1/8, PLAY, ...(forward). Press [SLOW-] to go back to normal speed:  $1/8 \rightarrow 1/4 \rightarrow$  $1/2 \rightarrow$  PLAY.

### *Changing the Audio Language*

Press [AUDIO] and then press [AUDIO] repeatedly during playback to hear a different audio language or audio track.

### *Subtitles*

Press [SUBTITLE] and then press [SUBTITLE] repeatedly during playback to select among all available subtitle languages.

![](_page_39_Picture_31.jpeg)

![](_page_39_Picture_32.jpeg)

*DVD Playback*

### *Zoom*

The Zoom function allows you to magnify the video image and scroll around the enlarged image.

*1* Press [ZOOM] during Play mode to activate the Zoom function.

Each press of the [ZOOM] button changes the Zoom level as follows: X1 (normal size)  $\rightarrow$  X2  $\rightarrow$  $X4 \rightarrow X1$  (normal size)

- 2 Use the  $\left[\blacktriangleleft \blacktriangleright \blacktriangleleft \blacktriangleright \right]$  buttons to scroll around the zoomed picture.
- **3** To resume normal playback, press [ZOOM] repeatedly until the X1 (normal picture) appears.

*• The Zoom function may not work on some DVDs (ex. Jpg..)*

## *Repeat*

- *1* To repeat the currently playing chapter, press [REPEAT]. 'CHAPTER' appears on the TV screen.
- *2* To repeat the currently playing title, press [REPEAT] twice. 'TITLE' appears on the TV screen.
- **3** To repeat the whole disc, press [REPEAT] three times. 'ALL' appears on the TV screen.
- *4* Each press of the [REPEAT] button changes the repeat mode as follows:

 $IDVDI CHAPTER \rightarrow TITLE \rightarrow ALL \rightarrow SHUFFLE$  $\rightarrow$  ISCAN  $\rightarrow$  off  $\rightarrow$  CHAPTER ...

# *A-B*

You may repeat a defined period from A to B.

- *1* At the point where you want to start the repeat playback, press [A-B].
- *2* At the point where you want to end the repeat playback, press [A-B] again. Then a defined period from A to B is played back.
- **3** Press [A-B] to exit from repeat playback mode.

# *40*

# *Selecting Titles*

When a disc has more than one title, you can select among all available titles as follows:

*1* Press [INFO] twice. Then 'Title' line is already selected. Use  $\left[ \blacktriangleleft \blacktriangleright \right]$  to select the desired title number.

## *Selecting Chapters*

When a title on a disc has more than one chapter, you can select among all available chapters as follows:

- **7** Press [PREV ( $\blacktriangleright$  ( $\blacktriangleright$   $\blacktriangleleft$ )] briefly during playback to select the next or previous chapter.
- **2** To skip directly to any chapter during playback, press [INFO] twice. Use  $[\triangle \blacktriangledown]$  to select the Chapter line. Use  $\left[ \blacktriangleleft \blacktriangleright \right]$  to select the desired chapter number.

# *Disc Menus*

Many DVDs contain Disc menus that allow you to access special features. To open a Disc menu, press [MENU]. Then use the  $[$   $\blacktriangleright$   $\blacktriangleright$  buttons to highlight your desired selection and press [OK].

- *1* Press [MENU]. The Disc menu is displayed.
- **2** To exit the Disc menu, press [STOP].

# *Title Menus*

- *1* Press [TITLE/PBC]. If the current title has a menu, the Title menu will appear on the TV screen. Otherwise, the Disc menu may appear.
- **2** The Title menu may contain camera angles, spoken languages and subtitle options, as well as the chapters for the title.

# *Playing a Picture, Music or DivX files Playing a Picture, Music or DivX files*

# *DivX Playback (HDD Media, DVD, USB)*

The DVB-T HDD/DVD Recorder can play DivX files on a disc such as CD-R/RW, DVD+R/RW, DVD-R/RW on HDD Media or on USB device.

- **1** Prior to playing Divx files on disc or USB device, insert disc and close the tray, or connect the device to USB jack in the front panel of HDD/DVD Recorder.
- *2* Press [MENU] to bring up the Media Browser and select the media (HDD Media, DVD, USB) you want to play.

![](_page_41_Picture_6.jpeg)

**3** Press [OK] and select the DivX category using  $[\triangle \blacktriangledown]$ , then press [OK].

![](_page_41_Figure_8.jpeg)

- **4** The DivX Menu appears on the TV screen.
- **5** Use  $[\triangle \blacktriangledown]$  to select a file, then press [OK].
- *6* Press [FF] or [REW] during playback. The HDD/DVD Recorder will go into Search mode. Press [FF ]or [REW ] to select the desired speed: ►►×2, ►►×4, ►►×8 (forward) or << X2, <<  $X4,$   $\blacktriangleleft$  X8 (backward)

Use [PLAY/PAUSE] to pause playback while the title is playing.

*7* To stop playback at any time, press [STOP].

## *Subtitles*

M

Subtitles can be displayed provided they are available on file.

- *1* Move to the Menu of DivX by pressing the [STOP] button.
- 2 Use  $[$  $\blacktriangleright$  $\blacktriangleright$ ] to select a file of subtitles you want to use.
- **3** Select the file of subtitles by pressing the [OK] button.
- *4* Select the DivX file you want to play and press [OK]. The subtitles can be toggled OFF and ON in the DivX Navigator (press [INFO] twice).

Alternatively you can toggle the subtitles OFF and ON by using the [SUBTITLE] button on the remote control

- *• Playable DivX files are ".avi",".divx" and playable DivX subtitles are ".smi", ".srt", ".txt", ".sub (Micro DVD,Subviewer)".*
- *• The file size of the DivX subtitle is limited to 128KB.*
- *• Playable MPEG 4 SP and ASP is XVID, DivX5.1, DivX5.05, DivX5.02, DivX4.1.2, DivX3.11, and Dr. DivX1.0.2.*
- *• ASP does not support GMC & Qpel(Quarter Pixel).*
- *• Playable biterates is to max. 4MBPS.*
- *• Playable frame number of screens per a second is 30, 25, 24, 12, and 8.*
- *• Playable resolution is from Min. 200X100 to max. 720X576.*
- *• Playable audio stream formats are DTS, MPEG I Layer III, MPEG II, PCM and AC-3.*
- *• It may not be played according to a type of DivX files, a recording method, or a disc state. (The device was authenticated for DivX files from the DivX Networks, Inc. and it is available for playing a normal DivX but may be unavailable for playing the DivX files that have been manufactured with an illegal or abnormal Codec.)*
- *• DivX,DivX certified and associated logos are trademarks of DivX Networks, Inc. and are used under license.*
- *• When the image/sound structure of a recorded file have not been undergone the interleave, it will output either the image or the sound.*

![](_page_41_Picture_32.jpeg)

![](_page_41_Picture_33.jpeg)

# *Audio CD Playback*

The DVB-T HDD/DVD Recorder can play audio CDs on CD-R/RW, DVD+R/RW, DVD-R/RW.

- **1** Insert an Audio CD and close the tray.
- **2** The CD Music folder tree appears. Use [▲▼] to select a track or a file, then press [OK].

Playback will stop at the end of the disc.

![](_page_42_Figure_7.jpeg)

- *3* While playing an Audio CD, use [FF] or [REW] for 2x speed playback.
- *4* Use [PLAY/PAUSE] to pause playback while the disc is playing.
- **5** Press [Repeat] to toggle Repeat Folder, Repeat Track or No Repeat.
- *6* To stop playback at any time, press [STOP].

# *MP3 Playback (HDD media, Disc media, USB media)*

The DVB-T HDD/DVD Recorder can play MP3 files on a disc such as CD-R/RW, DVD+R/RW, DVD-R/RW or USB memory.

- *1* Prior to playing MP3 files on disc, insert disc and close the tray.
- 2 A MP3 CD is loaded and Disc Media Browser displays. Select Audio browser using  $[$   $\blacktriangleright$   $\blacktriangleright$   $]$ , then press [OK].
- **3** The MP3 folder tree appears. Use  $[$ select a track or a file, then press [OK] or [PLAY].

Playback will stop at the end of the media.

## *42*

#### **DVD Music**  $S/1000/$  $\bigcirc$  -/ **View Info DOD\_COME ON.MP3** 000\_000.MP3 000\_00.MP3  $\bigcirc$ 000\_00.MP3 000\_000.MP3 000\_000000.MP 000\_0000 00.MP3 **BEdit File** Ok Select Back Return

- *• On the MP3 CD menu, you can display the* M *folders on the disc. Use [*…†*] to select the folder icon on the MP3 CD menu then press [OK]. You can also display just the tracks in the folders. Use [*…†*] to select a folder then press [OK].*
	- *• Press [REPEAT] to repeat a track (file) and press again to repeat the whole media.*
	- *• If the disc contains JPEG files as well as MP3 files, you can change the Play mode to display JPEG image files by pressing [MENU].*

# *JPEG Playback (HDD media, Disc media, USB media)*

The DVB-T HDD/DVD Recorder can play JPEG Picture files on a disc such as CD-R/RW, DVD+R/RW, DVD-R/RW or USB memory.

- *1* Prior to playing JPEG files on disc, insert disc and close the tray.
- *2* A JPEG CD is loaded and Disc Media Browser displays. Select Picture browser using  $[$   $\blacktriangle$   $\blacktriangledown$ ], then press [OK].
- **3** The JPEG folder tree appears. If there are folders which contain JPEG files, select the desired folder using  $[$   $\blacktriangleright$   $\blacktriangleright$  and press [OK].
- *4* You can get the picture through the thumbnail screen.

*Playing a Picture, Music or DivX files*

![](_page_43_Picture_2.jpeg)

**5** The full size image will be displayed and a slide show starts automatically with a time interval of 10 seconds.

![](_page_43_Picture_4.jpeg)

- *6* Press [NEXT] or [PREV] to manually skip to the next or previous image.
- **7** Press [▶] (or [◀]) to rotate the image (counter) clockwise.

![](_page_43_Picture_7.jpeg)

- *8* Press [STOP] to exit the slideshow.
	- *• If the disc contains MP3 files as well as JPEG files, you can change the Play mode to play MP3 files by pressing [MENU].*
	- *• When a CD contains both MP3 files and JPEG files, the default Play mode is JPEG image files.*
	- *• MP3 files encoded below 32kbps are not supported.*

# *Playing MP3 Files during a Slide Show*

You can enjoy a slide show while listening to MP3 music files.

- *1* Prepare the Disc which includes both MP3 and JPEG files.
- *2* Insert the disc. A disc is loaded and Disc Media screen displays.
- **3** Select the Audio Browser and go to music category.
- *4* During playback of the MP3 files, press [BACK] to return to the Filemedia menu screen. The music playback will not stop.
- **5** Go to Picture category, and select the image files and press [OK] to start the slide show.
- *6* The MP3 files you selected continue to play during the JPEG slide show.

![](_page_43_Figure_20.jpeg)

- *• The DVB-T HDD/DVD Recorder can playback up to 1000 files per disc.*
- *• Press [*œ*/* √*] to move up and down per 8 files in DVD Music Browser, and press [***←←**/ *to move up and down per 6 files in DVD Picture Browser.*
- *• Customers should note that permission is required in order to download MP3 and music from the Internet. Our company has no right to grant such permission. Permission should always be sought from the copyright owner.*

![](_page_43_Figure_24.jpeg)

# *Time shifting & Saving Time shifting & Saving*

# *Time shifting*

When the HDD/DVD Recorder is turned on, the last viewed TV channel will be tuned in and Time shifting starts automatically. Time shifting allows 'pausing' the live TV broadcast for up to 60 minutes. At any time, the viewing can resume. Press [PLAY/PAUSE] to pause the broadcast, press [PLAY/PAUSE] again to resume TV viewing. If the system is paused for 60 minutes, it will automatically resume TV viewing.

> 12 : 34 **13 : 34** √ LIVE

# *Press [STOP] to return to the live broadcast.*

*Navigation in Time Shifting mode*

You can navigate in Time shifting mode and control the output by using the following remote control keys:

![](_page_44_Picture_168.jpeg)

*44*

*During Time shifting, a Timer recording may come up. As you cannot watch one program in Time shifting and record another channel, the HDD/DVD Recorder will prompt you to confirm if you want to keep the current channel or proceed with Timer recording. If there is no response, this combination assumes Timer recording should be started. The message will appear 5 seconds before the TImer recording is due.*

Time shifting is stored in a buffer that contains 60 minutes of recording. After 60 minutes, the buffer will be progressively overwritten. If you need to keep the video contained in this buffer for future usage, you can Save all or part of the buffer.

### 0202DRHT-630 2007.2.29:19AM  $\degree$  ^ 45

# *Saving to HDD*

### *Save*

While viewing a program, press [REC]. This will start saving the segment you are watching. You can navigate forward. During the saving operation, by pressing [REC], you will increase the length of the program you are saving by 15 minutes up to a maximum of 10 hours. Press [STOP] to indicate the end of the saving operation. In case of recording a part of Time shifting buffer, the buffer will be empty.

![](_page_45_Picture_5.jpeg)

*You can not change the channel or the source if saving is on-going (the end of the recording segment is either not entered, or in case of a long recording, it has not been reached.) Saving has to be manually stopped first ( by pressing [STOP].) The HDD/DVD Recorder will prompt you to Stop saving first. The segment will be saved on the HDD and then channel or source change will be performed.*

The saved program will be removed from the Time shifting buffer when it is about to be overwritten by a Live recording. During recording from the Time shifting buffer, [PLAY/PAUSE] does not work as (pause/play) on the recording operation but work as (pause/play) on the broadcast in the buffer.

![](_page_45_Picture_8.jpeg)

*Indicates recording to the HDD*

*Indicates Time shifting operation: PLAY, STILL, LIVE, STOP, FF, REW, etc recording*

### *Other Operations in TIme shifting saving mode*

While in Time shifting saving mode, you can use the following keys for other operations: MENU, OPEN/CLOSE buttons.

*• If the unit is set as "Setup –> Preferences –> Hard Disk –> Auto Title Delete –> On" if the [STOP] is not pressed and the recording takes all the available space on the hard disk drive, the HDD/DVD Recorder will erase unprotected titles to the amount of about 10 hours in HQ mode (approx. 40GB) and keep recording.*

M

- *• If the unit is set as "Setup –> Preferences –> Hard Disk –> Auto Title Delete –> Off" if the [STOP] is not pressed and the recording takes all the available space on the hard disk drive, the HDD/DVD Recorder will stop recording and prompt the user to erase some titles and create more room on the HDD.*
- *• If you want to stop recording in Time shifting specific operation (FF, REW, STILL, etc), press [STOP] to return to LIVE mode and then press [STOP] again.*

![](_page_45_Picture_16.jpeg)

![](_page_45_Figure_17.jpeg)

# *Basic Recording Basic Recording*

# *Recording to DVD or HDD*

If you press [DVD/HDD], you will be in DVD or HDD record mode.

You can record to DVD or HDD by pressing the [REC] button. (The unit must have a recordable media in the DVD tray when in DVD mode.)

*1 Turn on the DVB-T HDD/DVD Recorder and load a recordable disc .*

Make sure your TV input is set to view the DVB-T HDD/DVD Recorder. Select the media to record by pressing [DVD/HDD] on the remote control.

*2 Set the desired Recording mode by pressing [REC MODE] repeatedly.*

![](_page_46_Picture_8.jpeg)

detailed information regarding setting Recording Quality refer to page 27.

Available disc space will be displayed according to the recording quality. For

![](_page_46_Picture_10.jpeg)

*3 Set the desired Recording source by pressing [INPUT] or [CH +/CH -].*

> You can select which video input you want to record from the following options.

- TV, AV1, AV2, AVF, S-VIDEO Input or DV Input.

## *4 Press [REC (*●*)] once.*

Recording will start. The REC indicator lights on the front panel display.

Recording continues until you press [STOP] or the disc is full.

To record for a fixed length of time, see One Touch Record opposite.

*5 Press [STOP (*■*)] to stop recording and the following OSD shows shortly and the recording will stop.*

![](_page_46_Picture_19.jpeg)

- *• The maximum number of DVD titles per disc is* M *49. If the DVB-T HDD/DVD Recorder is powered off during DVD recording, the recording will not be saved.*
	- *• If a DVD+RW or unfinalised DVD±R, DVD-RW disc is inserted in the tray, no title is played automatically after loading is finished.*
	- *• If you are recording to a blank DVD±R (±RW) disc, it may take up to 7 minutes (it depends on the disc) for post processing after recording.*

# *One Touch Record (OTR)*

One Touch Recording allows you to add recording time in fixed increments at the touch of a button.

### *1 Follow steps 1-3 under Recording to DVD or HDD.*

*2 Press [REC (*●*)] repeatedly to set the length of the recording.*

Recording starts after the first press. Each subsequent press increases the recording time by 15 minutes within the available space (DVD). The recording time is displayed on the front display panel.

# *To Pause the Recording*

- *1* Press [PLAY/PAUSE] to pause the disc during recording.
- *2* To continue recording, press [PLAY/PAUSE] or [REC (●)].
- *• To quit One Touch Recording, press [Stop] and* M *press [RED].*
	- *• The DVB-T HDD/DVD Recorder will automatically power off when One Touch Recording ends.*

# *Timer Recording Timer Recording*

# *Timer Recording using Manual Record* **Screen** • Date – Choose a date up to 1 year in advance.

The Timer Recording function allows you to record up to 16 programs within a period of one year.

- *1 Insert recordable media such as DVD±R, DVD±RW if you want to record to DVD.*
- *2 Press [TIMER].*

The 'Timer List' menu appears.

![](_page_47_Picture_7.jpeg)

*3 Use [*…*/*†*] to select the timer recording to be modified. Press [OK] to confirm.* The 'Timer Edit' menu appears.

![](_page_47_Picture_9.jpeg)

*If you did not set the clock on the DVB-T HDD/DVD Recorder, you may have to do so before programming a timer recording.*

- Type Choose DVD or HDD using [ $\blacktriangle$   $\blacktriangledown$ ].
- Service Choose the desired channel, or one of the external inputs from which to record.
- Start (Time) Set the recording start time.
- End (Time) Set the recording end time.
- Quality Choose a Record mode.
- HQ, SP, SLP or EP
- Repeat-Choose frequency of the recording. Daily or Weekly.
- *4 Enter the necessary information for your Timer Recording(s).*
	- $\bullet \blacktriangleleft \blacktriangleright -$  Moves the cursor left/right.
	- $\triangle \blacktriangledown$  Changes the setting of the current cursor position.
	- Press [TIMER] to exit the Timer Record menu.
	- Press [OK] after filling in all the program information.
	- Press [TIMER] to display the Timer Record List.
- *5 Press [OK] or [RED] button to save the program.* The Timer Record List will appear.
- *6 Press [TIMER] to exit the Timer Record List.*
- *7 Timer indicator will be lit. Timer Recording can be done automatically even if you have put the DVB-T HDD/DVD Recorder into standby mode.*
- *• There is a short delay when a timer recording* M *finishes to confirm the recorded program. If two timer recordings are set to record sequentially (one right after the other), the very beginning of the later program may not be recorded.*

![](_page_47_Picture_28.jpeg)

*RECORDING*

![](_page_47_Figure_30.jpeg)

# *Cancelling a Timer Recording*

You can clear a Timer Recording any time before the recording actually starts.

- Press [TIMER] on the remote control to display the Timer Record List.
- Use  $[$   $\blacktriangle$   $\blacktriangledown$  ] to select the program you want to erase on the Timer Recorder List, then press [GREEN] to cancel it.

## *Stopping a Timer Recording in Progress*

After a Timer Recording has started, you can still stop the program by pressing [STOP].

*1 If you press [STOP] button, following message will be shown in the screen.*

![](_page_48_Picture_9.jpeg)

*2 If you want to stop, press [RED] button and the timer recording will stop with the OSD below. If you want to keep recording, press [GREEN] button.*

![](_page_48_Picture_11.jpeg)

*48*

# *Timer Recording using the EPG application*

![](_page_48_Figure_14.jpeg)

The EPG application is a feature that simplifies setting the timer. Just select the programme you wish to record in the EPG display. The date, time and channel of that programme are set automatically.

- *1 Insert recordable media such as DVD±R, DVD±RW if you are recording to DVD.*
- *2 Press [EPG] to display the EPG.* The 'TV GUIDE' menu appears.
- *3 Press [*…*/*†*/*œ*/*√*] or enter a channel number by*
- *using the number buttons to move around the list.*

*To know more about the navigation options in the EPG application, see page 21.*

### *4 Select a future programme you wish to record.*

The description of the programme appears at the bottom of the TV Guide screen.

In case  $(8)$  is displayed :Indicates that the programme is age limited.

![](_page_48_Picture_24.jpeg)

### *5 Press [RED] to record.*

The selected bar becomes red. It means that a timer recording is associated to that programme. Your recorder will automatically begin recording when the programme starts.

### *6 Press [RED] once more to edit the program.*

The Timer Record List will appear.

![](_page_49_Picture_260.jpeg)

*7 To modify the timer programme, follow steps 3-7 in 'Timer Recording using Manual Record Screen' of page 47.*

## *Cancelling a Timer Recording (EPG)*

You can clear a Timer Recording any time before the recording actually starts.

- Press [TIMER] on the remote control to display the Timer Record List.
- Use  $[\triangle \blacktriangledown]$  to select the program you want to erase on the Timer Recorder List, then press [GREEN] to cancel it.

## *Stopping a Timer Recording in Progress*

After a Timer Recording has started, you can still stop the program by pressing [STOP]. For more details, Refer to 'Stopping a Timer Recording in progress' on page 48.

![](_page_49_Picture_14.jpeg)

*It is not possible to extend the recording duration time of the timer recording set using the EPG application timer setting.*

# *Timer Recording Troubleshooting*

*Even if a Timer Recording is set, the DVB-T HDD/DVD Recorder will not record if:*

- No disc is loaded in the DVD tray when in record to DVD mode.
- A non-recordable disc is loaded.
- 'Lock Disc' is set to YES in the DISC Operation menu; see page 61.
- There are already 49 titles recorded on the disc.

### *You cannot enter a Timer Recording if:*

- A recording or playing titles is already under way.
- The start time has already passed.
- 16 Timer Recordings have already been set.

### *If two or more Timer Recordings overlap:*

- The earlier program takes priority.
- When the earlier program finishes, the later program starts.
- If two programs are set to start at exactly the same time, the program entered first takes priority.

### *Confirmation is not possible when:*

- The 'Lock Disc' setting is set to YES.
- There are already 49 titles recorded on the disc.

If the disc is damaged, the recording may not complete successfully, even if the Check field shows 'Rec. OK'.

![](_page_49_Picture_34.jpeg)

*• Timer Recording and OTR (One Touch Record) have the same priority but they have lower priority than manual recording. During manual recording, Timer Recording or OTR will be ignored.*

*49*

*RECORDING*

# *Recording from an External Input Recording from an External Input*

# *Recording from External Components Recording from a Digital Camcorder*

You can record from an external component, such as a camcorder, VCR or Digital Camera, connected to any of the DVB-T HDD/DVD Recorder's external inputs.

- *1 Make sure the component you want to record from is connected properly to the DVB-T HDD/DVD Recorder; see pages 16~19.*
- *2 Use [CH+/–] or [INPUT] to select the external input to record from.*
- *3 Load a recordable disc if you are recording onto a DVD. And then select DVD to record.*

When you load a new, blank recordable disc (DVD±RW, DVD±R), the recorder will take a moment to initialize it for recording.

*4 Set the desired Recording mode by pressing [REC MODE] repeatedly.*

Available disc space will be displayed by selecting recording mode. For further details refer to pages 27 & 46.

### *5 Press [REC (*●*)] once.*

Recording will start. The REC indicator lights on the front display panel . Recording continues until you press [STOP] or the disc is full. To record for a fixed length of time, see 'One Touch Record' on page 46.

### *6 Press [STOP (*■*)] to stop recording.*

*• If your source is copy-protected, you will not be able to record it using the DVB-T HDD/DVD Recorder. See 'Copyright Notice' on page 9 for more details.*

You can record from a digital camcorder connected to the DV IN jack on the front panel of the DVB-T HDD/DVD Recorder.

- *1 Make sure your digital camcorder is connected to the front panel DV IN jack; see page 19.*
- *2 Press [INPUT] to select the DV input.*

DV Input screen appears. Then, if you select 'Yes', it will be changed to DV input.

*3 Find the place on the camcorder tape from which you want to start recording.* 

For best results, pause playback at the point you want to start recording.

*4 Press [REC] once to start recording.*

Recording is automatically paused if the DVB-T HDD/DVD Recorder detects no signal. You can pause or stop the recording by pressing [PLAY/PAUSE] or [STOP].

# *Dubbing Dubbing*

Dubbing will copy the **selected titles (+VR format) with the same properties (title name, duration, index picture, chapter mark) in HDD Videos** to DVD or vice versa.

The Media BROWSER can not be activated in the middle of dubbing, that means play, stop, any edits does not work.

# *Dubbing from HDD to DVD*

*1 Prior to selecting titles for dubbing, you need to insert a recordable disc into the tray.* 

The DVD+HDD Combination may take a few moments to format the disc if it is used for the first time, determine compatibility and free recordable space. During this time you can watch or change TV channels and also adjust volumes.

*2 Press [MENU] on the remote, the yellow highlight is around "HDD Playlist". Press [OK]. On the screen you will see your HDD Playlist. Using the [*…†*] buttons on the remote, select the recording you wish to Dub to DVD. Once the yellow highlight is around the recording you wish to Dub. Press [OK].*

![](_page_51_Figure_8.jpeg)

- *3 On the right hand side of the screen, the yellow highlight will be around the word 'Play'. Using the [*…†*] buttons on the remote move the yellow highlight down to 'Dubbing'. Press [OK].*
- *4 The yellow highlight will now be around the word 'Add'. Press [OK].*
- *5 To select further titles to Dub, press the [*…†*] buttons on the remote to move the yellow highlight to the next recording you wish to Dub. Press [OK].*
- *6 Repeat step 4. Once all the recordings have been selected go to step 7. However, if you wish to Dub further recordings repeat steps 5 and 6.*
- *7 Once you have chosen all the recordings you wish to Dub, press [OK]. The yellow highlight will now be around the word 'Remove'. Using the [*…†*] buttons on the remote, move the yellow highlight down to 'Start Dub'. Press [OK].*
- *8 On the screen you will now be given a choice to Dub or not to Dub. Using the [*…†*] buttons on the remote, select 'Yes' and press [OK] to start Dubbing.*

![](_page_51_Picture_15.jpeg)

![](_page_51_Picture_16.jpeg)

*You may wish to remove a recording after you have added it to your dubbing list.*

*To do this, use the [*…†*] buttons on the remote to move the yellow highlight around the recording you wish to remove. Press [OK]. On the right side of the screen the yellow highlight will be around the word 'Remove'. Press [OK] to remove this recording. To remove all recordings from the dubbing list, use the [*…†*] buttons on the remote control until the yellow highlight is around 'Remove all' and press [OK].*

*51*

**EDITING** 

# *Dubbing from DVD to HDD*

0202DRHT-630 2007.2.2 9:19 AM ˘ ` 52

- *1 Press [MENU] on the remote, the yellow highlight is around 'HDD Playlist'. Using the [*…†*] buttons highlight the words 'DVD Playlist'. Press [OK].*
- *2 On the screen you will see your DVD Playlist. Using the [*…†*] buttons on the remote, select the recording you wish to Dub to HDD. Once the yellow highlight is around the recording you wish to Dub, press [OK].*

![](_page_52_Figure_3.jpeg)

- *3 On the right hand side of the screen, the yellow highlight will be around the word 'Play'. Using the [*…†*] buttons on the remote, move the yellow highlight down to 'Dubbing'. Press [OK].*
- *4 The yellow highlight will now be around the word 'Add'. Press [OK].*
- *5 To select further titles to Dub, press the [*…†*] buttons on the remote to move the yellow highlight to the next recording you wish to Dub. Press [OK].*
- *6 Repeat step 4. Once all the recordings have been selected go to step 7. However, if you wish to Dub further recordings repeat steps 5 and 6.*
- *7 Once you have chosen all the recordings you wish to Dub, press [OK]. The yellow highlight will now be around the word 'Remove'. Using the [*…†*] buttons on the remote, move the yellow highlight down to 'Start Dub'. Press [OK].*
- *52*

*8 On the screen you will now be given a choice to Dub or not to Dub. Using the [*…†*] buttons on the remote select 'Yes' and press [OK] to start Dubbing.*

![](_page_52_Figure_11.jpeg)

*Dubbing*

# *Media files Copying Media files Copying*

Copying will copy the **media files (jpg, mp3, DivX) in HDD Media** to DVD, or vice versa.

HDD Media to HDD Media copy (or DVD to DVD) is also available.

In case of USB Media copy only USB to HDD/DVD copy is available.

If you want to copy media files on your DVD to HDD, these files will be saved in each category (HDD Pictures, Music, DivX) of HDD Media and they cannot be saved in HDD Video.

The folders in the HDD media browser can be viewed in any category, however the files must be viewed or played in their specialist player or media browser.

JPEG picture files in HDD Pictures

MP3 music files in HDD Music

DivX video files in HDD DivX

The same methods of viewing/playback apply to media files stored on DVD or USB as well.

If you want to copy media files in HDD Media to your DVD, Disc recorded with DVD Video format cannot be supported. Media BROWSER can not be activated in the middle of Copying, that means play, stop, any edits do not work.

## *1 Press [MENU], then main menu appears.*

*2 Select 'HDD Media' by using [*…†*]. Press [OK] to enter the HDD Media Browser (or DVD, USB Media Browser)*

Use [▲▼] to select HDD Pictures, HDD Music or HDD Divx , then press [OK]. The same method applies if DVD or USB Media is selected.

![](_page_53_Figure_16.jpeg)

**3** If you want to edit a folder including copy, select the folder you want to edit using  $[$   $\blacktriangleright$   $\blacktriangleright$  and press [RFD]

- Create Folder : Create folder where you want
- Delete Folder : Delete the folder you selected.
- Copy Folder : Copy folders including all files in
- the folder.
- Rename Folder

![](_page_53_Picture_412.jpeg)

### *Select the title you want to copy using [*…†*]. Then select 'Edit' using [*…†*] and press [OK].*

![](_page_53_Figure_25.jpeg)

# *4 Select 'Copy' using [*…†*] and press [OK].*

Using the same procedure as Dubbing, repeat the process; select the titles using  $[\triangle \blacktriangledown]$  and press [OK] to select 'Add'. You can add as many titles as you want. Press [OK]. 'Media Copy' screen will appear.

- *5 Select 'Done' and press [OK] after selecting all the titles you want to copy, and then 'Copy Destination' appears.*
- *6 Select the media you want to copy to and press [OK].*

![](_page_53_Picture_30.jpeg)

![](_page_53_Picture_31.jpeg)

![](_page_53_Figure_32.jpeg)

# *HDD Playback and Editing HDD Playback and Editing*

## **This section explains various functions of HDD editi**

- Start Copy : Copy to the media immediately after confirmation message.
- Create folder : Create folder in the media you want to copy to.
- *7 After selecting the destination to be copied, select 'Start Copy' by using [RED] button and press [OK].*

![](_page_54_Picture_372.jpeg)

Select 'YES' and press [OK] to confirm, the Copy process will be started.

![](_page_54_Picture_373.jpeg)

Whole copy process is displayed on the upper side.

![](_page_54_Picture_374.jpeg)

- *• To format a DVD±RW disc that contains media files(mp3, jpg,Divx), press [DISC OP] and select ERASE DISC MENU. Then select [YES] and press [OK]. The disc format will be started.(refer to page 62)*
- *• When the copy process is completed, the tray will open automatically.*
- *• Do not remove USB device during playback or media copy. It may cause the USB device and the HDD/DVD recorder to malfunction.*
- *• Timeshifting Buffer will stop during MP3 playback, JPG playback and DivX playback.*
- *• A disc you made using the MEDIA COPY function of this DVB-T HDD/DVD Recorder may not be played in other Brand's DVD players due to compatibility.*
- *1* Press [MENU] to enter the Main menu browser.
- *2* Select 'HDD Playlist' and press [OK] then 'HDD Playlist' screen appears.

![](_page_54_Picture_18.jpeg)

# *Playing a HDD title*

Follow these instructions to play back a scene from the Title List.

- **3** Select the title to playback using  $[$   $\blacktriangleright$   $\blacktriangleright$ ].
- *4* Press [OK] to select 'Play'. Press [OK] to play the title.

Or press [PLAY/PAUSE] to play the title.

- **5** To stop playback at any time, press [STOP]. Then it will return to media browser.
- **6** To leave the media browser mode, press [MENU].

# *Still Picture and Frame-by-Frame Playback, Fast Forward/Backward, Slow Motion, Zoom, A-B, Selecting Titles*

Same with 'DVD Playback'. (Fast rewind : x4, x8, x16, x32)

### *Repeat*

While playing the HDD, each press of the [REPEAT] button changes the repeat mode as follows: Chapter  $\rightarrow$  Title  $\rightarrow$  off  $\rightarrow$  Chapter ...

*54*

ñ

- *1* Press [MENU] to enter the Main menu browser.
- *2* Select 'HDD Playlist' and press [OK] then 'HDD Playlist' screen appears.

![](_page_55_Picture_4.jpeg)

# *Deleting a HDD title*

Follow these instructions to delete a title from the Title List.

- **3** Select the title to be erased using  $[$   $\blacktriangleright$   $\blacktriangleright$  and press [OK].
- **4** Then select 'Delete' using  $[$   $\blacktriangleright$   $\blacktriangleright$ ].
- **5** Press [OK] to erase the title.
- **6** Select 'Yes' and press [OK] to confirm.

![](_page_55_Figure_11.jpeg)

# **Editing a HDD title**

## *Renaming (Labeling) a Title*

Follow these instructions to rename a title list name,i.e., to edit the title of a recorded program.

- **3** Select the title to be labeled using  $[$   $\blacktriangleright$   $\blacktriangleright$   $]$  and press [OK].
- **4** Select 'Edit' using  $[$   $\blacktriangleright$   $\blacktriangleright$   $]$  .
- **5** Press [OK] to go to submenu.
- **6** Select 'Name' using  $[$   $\blacktriangleright$   $\blacktriangleright$   $]$ .
- **7** Press [OK] to change the title name.
- 8 The Keyboard Menu will be displayed. Use [< √…†] to select a character or function and press [OK].
	- CLEAR: Clear all
	- BACK: Clears the last character
- *9* After the new title name is complete, press [RED] and select 'SAVE'.Then press [OK].

![](_page_55_Figure_24.jpeg)

![](_page_55_Picture_25.jpeg)

![](_page_55_Figure_26.jpeg)

![](_page_55_Figure_27.jpeg)

*HDD Playback and Editing*

## *Protecting a Title*

If you want to protect a title from accidental recording, editing, or erasing, you can protect the title. Later, if you change your mind, you can unprotect the title.

- **3** Select the title to be protected using  $[$   $\blacktriangle$   $\blacktriangledown$ ] and press [OK].
- 4 Select 'Edit' using  $[$   $\blacktriangleright$   $\blacktriangleright$   $]$ .
- **5** Press [OK] to go to submenu.
- **6** Select 'Protect' using  $[$   $\blacktriangle$   $\blacktriangledown$ ].
- **7** Press [OK] to protect the title.
- *8* Protect icon will appear at the bottom of title number.
- *9* To 'Unprotect' the title, follow the same procedure as the Protecting a Title.

![](_page_56_Picture_11.jpeg)

## *Combining two titles*

Follow these instructions to combine two titles.

- **3** Select the title to be combined using  $[$   $\blacktriangleright$   $\blacktriangleright$ and press [OK].
- **4** Select 'Edit' using [▲ ▼] and press [OK] to go to submenu.
- **5** Select 'Combine' using [▲ ▼]. Press [OK]. Combine icon will appear at the top of title number.
- **6** Select another title using  $[$   $\blacktriangleright$   $\blacktriangleright$  and press [OK].
- **7** Select 'Start Combine' using [▲ ▼] and press [OK]. Selected two titles are combined one.
- *8* To cancel the combine, select 'Cancel' and press [OK] or press [BACK].

![](_page_56_Figure_20.jpeg)

## *Editing a Title*

- **3** Select the title to be edited using  $[$   $\blacktriangle$   $\blacktriangledown$ ] and press [OK].
- **4** Select 'Edit' using  $[$   $\blacktriangleright$   $\blacktriangleright$   $]$ .
- **5** Press [OK] to go to submenu.
- **6** Select 'Video Edit' using  $[$   $\blacktriangleright$   $\blacktriangleright$   $]$  .
- **7** Press [OK] to go to HDD Edit menu.
- *8* The HDD Edit Menu will be displayed.
- *• Title :*

The title you want to edit.

*• Chapter :*

Select the chapter you want to edit using  $[$  $\blacktriangleright$ ].

### *• Edit Chapters :*

Use to create, delete and edit chapter markers in the title. Use the cursor button to choose one of the following options :

Add : creates a new chapter marker at the point in the title where [OK] is pressed. Delete : when [OK] is pressed, deletes the current chapter markers. Delete all : when [OK] is pressed, deletes all chapter markers within the title.

### *• Hide Chapter :*

Use to hide or unhide chapter markers in the title. Depending on whether a chapter is currently hidden or unhidden, one of the following options will be available : Hide : press [OK] to hide the current chapter during playback. Unhide : press [OK] to unhide the current

chapter during playback.

![](_page_57_Picture_19.jpeg)

*Note : You can use this feature to remove commercials during playback by inserting chapter markers at the start and end of a commercial interruption and hiding the chapter created.*

*• Edit Thumbnail :*

Creates a new Thumbnail at the point in the title where [OK] is pressed.

### *• Split Title :*

Use to divide the title into two separate titles. Press [OK] at the point where you want to divide the title into two separate titles.

*• Please note that any edits made will not be in effect until [MENU] or [STOP] button is pressed. During this time, the HDD/DVD Recorder will update the title with the edits made. Once the update is complete, the edits will be available the next time the title edited is played back.* 

> *• Press [MENU] or [STOP] to exit from editing menu.*

![](_page_57_Figure_27.jpeg)

**EDITING** 

### *HDD Parental Lock*

This menu will appear only when it's set to 'On' in 'Setup - Preferences - Parental Controls - Set HDD Parental Lock' menu.

When you lock a program, the parental password selected in the Setup menu will be used. The user will be asked to Unlock the program before

Play or any Edit or Dubbing operation.

- **3** Select the title to be locked using  $[$   $\blacktriangleright$   $\blacktriangleright$   $]$  and press [OK]. Select 'Edit' using  $[\triangle \blacktriangledown]$ .
- *4* Press [OK] to go to submenu.
- **5** Select 'Parental Lock' using  $[$   $\blacktriangleright$   $\blacktriangleright$   $]$ .
- *6* Press [OK] to lock the title.
- **7** If you enter the password, the title is locked.
- 8 Lock icon '  $\mathbb{B}'$  will appear in bottom of Title number.
- *9* To 'Unlock' the title, select 'Unlock' in step 5.

![](_page_58_Picture_533.jpeg)

# *Sorting a HDD title*

Follow these instructions to sort a title from the Title List by varying the order.

- **3** Select the title to be sorted using  $[\triangle \blacktriangledown]$  and press [OK].
- **4** Then select 'Sort' using  $[\triangle \blacktriangledown]$ .
- **5** Press [OK] to go to submenu.
- **6** Select the desired sort option using  $[$
- **7** Press [OK] to sort the list.
	- Record Date : sorts by record date.
	- Alphabetical : sorts by alphabetical order.
	- Delete Order : sorts by record date and displays protected titles at the end.
	- Protected : sorts by protected titles.

*58*

![](_page_58_Picture_534.jpeg)

# *Dubbing a HDD title to DVD disc*

Follow these instructions to copy the title(s) selected with the same properties (title name, duration, index picture, Lock, Chapter Mark) information over to DVD.

- **3** Select the title to be dubbed  $[\triangle \blacktriangledown]$  and press [OK].
- **4** Then select 'Dubbing' using  $[$   $\blacktriangleright$   $\blacktriangleright$ ].
- **5** Press [OK] to go to 'HDD Dub Mode' menu.
- *6* The 'HDD Dub Mode' Menu will be displayed. For more detailed information about 'HDD to DVD Dubbing' procedure, go to page 51.

![](_page_58_Picture_535.jpeg)

Copy: 3 Items

# *Format Hard Disk*

This feature enables you to erase the entire content of the HDD. Please proceed with caution, as this process is irreversible. Please refer to page 34.

![](_page_58_Picture_36.jpeg)

# *Disc Playback and Editing Disc Playback and Editing*

*This section explains edit functions for the entire disc and for the titles in the disc.*

This recorder offers various edit options for various disc types. Before you edit, check the disc type in the front panel display, and select the option available for your disc.

![](_page_59_Picture_4.jpeg)

- *1* Press [MENU] to go to 'Main Menu' menu.
- 2 Select the 'DVD Playlist' using [**△▼**] and press [OK] then 'DVD Playlist' screen appears.

![](_page_59_Picture_7.jpeg)

# *Playing a DVD title*

- **3** Use  $[\triangle \blacktriangledown]$  to select the desired title you wish to play.
- *4* Press [OK] twice to playback it.
- **5** To exit playback mode, press [MENU].

# *Deleting a DVD title*

Follow these instructions to delete a title from the Title List.

- **3** Select the title to be erased using  $[$   $\blacktriangleright$   $\blacktriangleright$  and press [OK].
- **4** Then select 'Delete' using [▲ ▼].
- **5** Press [OK] to erase the title.
- **6** Select 'Yes' and press [OK] to confirm.

![](_page_59_Picture_449.jpeg)

# *Editing a DVD title*

### *Renaming (Labeling) a Title*

Follow these instructions to rename a title list name,i.e., to edit the title of a recorded program.

- **3** Select the title to be labeled using  $[$   $\blacktriangle$   $\blacktriangledown$ ] and press [OK].
- **4** Select 'Edit' using  $[$   $\blacktriangleright$   $\blacktriangleright$   $]$ .
- **5** Press [OK] to go to submenu.
- **6** Select 'Name' using  $[$   $\blacktriangleright$   $\blacktriangleright$   $]$ .
- **7** Press [OK] to change the title name.
- *8* The Keyboard Menu will be displayed. Use  $[\blacktriangleleft \blacktriangleright \blacktriangleleft \blacktriangleright]$  to select a character or function and press [OK].
	- CLEAR: Clear all
	- BACK: Clears the last character
- *9* After the new title name is complete, select 'SAVE' and press [OK].

![](_page_59_Figure_31.jpeg)

![](_page_59_Figure_32.jpeg)

![](_page_59_Figure_33.jpeg)

![](_page_59_Figure_34.jpeg)

### *Disc Playback and Editing*

## *Editing a Title*

When you insert a DVD±R or DVD±RW disc already recorded by your HDD/DVD Recorder, you can edit the titles and chapters in a variety of ways.

- **3** Select the title to be edited using  $[$   $\blacktriangle$   $\blacktriangledown$ ] and press [OK].
- **4** Select 'Edit' using  $[$   $\blacktriangleright$   $\blacktriangleright$   $]$ .
- **5** Press [OK] to go to submenu.
- **6** Select 'Video Edit' using  $[$   $\blacktriangle$   $\blacktriangledown$ ].
- **7** Press [OK] to go to DVD Edit menu.
- **8** The DVD Edit Menu will be displayed.
- *• Title and Chapter:*

When you insert a DVD±R or DVD±RW disc already recorded by your HDD/DVD Recorder, all recorded titles on the disc appear on your screen. If a selected title has chapters, you can skip to the next or previous chapter by pressing [NEXT] or [PREV]. You can also see how many chapters are in a title by pressing [INFO] during playback.

- Use [▲/▼] to select 'Title' or 'Chapter'.

- Use [◀/▶] to select the desired chapter number.

### *• Edit Chapters :*

Use to create, delete and edit chapter markers in the title. Use the cursor button to choose one of the following options :

Add : creates a new chapter marker at the point in the title where [OK] is pressed. Delete: when [OK] is pressed, deletes the current chapter marker.

Delete all : when [OK] is pressed, deletes all chapter markers within the title.

### *• Hide Chapter :*

Use to hide or unhide chapter markers in the title. After hiding a chapter, the chapter is not deleted but only hidden. Depending on whether a chapter is currently hidden or unhidden, one of the following options will be available :

Hide : press [OK] to hide the current chapter during playback.

Unhide : press [OK] to unhide the current chapter during playback.

*60*

![](_page_60_Picture_23.jpeg)

*Note : You can use this feature to remove commercials during playback by inserting chapter markers at the start and end of a commercial interruption and hiding the chapter created.*

### *• Edit Thumbnail :*

Creates a new Thumbnail at the point in the title where [OK] is pressed.

*• Split Title :*

Use to divide the title into two separate titles. Press [OK] at the point where you want to divide the title into two separate titles.

*• Split Title may take several minutes.*

![](_page_60_Picture_30.jpeg)

![](_page_60_Figure_31.jpeg)

# *Disc Media Operation Disc Media Operation*

# *Overwrite and Append*

Follow these instructions to overwrite a title or a disc from the Title List.

- **3** Select the title to be re-written using  $[$   $\blacktriangle$   $\blacktriangledown$ ] and press [OK].
- **4** Then select 'Overwrite' using  $[$   $\blacktriangleright$   $\blacktriangleright$ ].
- **5** Press [OK] to re-write the title.
- *6* Press [OK] to confirm.

If you want to re-write the defined title, select 'Overwrite Title'. If you want to start recording from the end of the title you selected, then select 'Append'.

![](_page_61_Picture_287.jpeg)

*As overwriting function may take several minutes to* M *finish and save recording, we recommend to delete the title and record manually.*

# *Usage of DISC OP button for Disc Media Operation*

For recordable DVD media, such as DVD±R and DVD±RW discs, you can manage the disc using the Disc Operation.

The DVD±R DISC OP menu allows you to rename your disc or finalise it so it will be compatible with most other DVD players.

The DVD±RW DISC OP menu allows you to erase, lock, or unlock your disc. You can also make it compatible with most other DVD players.

## *Disc Information*

- *1* Press [DISC OP] to go to 'Disc Operation' mode.
- *2* The 'Disc Information' screen shows you disc information, such as disc type, number of recording, free space, locked and compatible.

**Disc Operation**

![](_page_61_Picture_288.jpeg)

*EDITING*

# *Erase the disc (DVD±RW)*

- *1* Press [DISC OP] to go to 'Disc Operation' mode.
- **2** Use [◀/▶] to select 'Erase Disc' menu. Then press  $[\triangle]$  or  $[\blacktriangledown]$ .
- **3** If you want to erase the whole disc, select 'Yes' by using [œ/√]. To confirm, select 'Yes'. To cancel, select 'No'. If you select 'Yes' and press [OK], all the contents of the disc will be lost.

![](_page_62_Figure_6.jpeg)

*DVD±R discs cannot be locked (unlocked) or erased.*

# *Lock/Unlock the disc (DVD±RW)*

If you want to protect a disc from accidental recording, editing, or erasing, you can lock the disc. Later, if you change your mind, you can unlock the disc.

- *1* Press [DISC OP] to go to 'Disc Operation' mode.
- 2 Use [◀/▶] to select 'Lock/Unlock Disc' menu. Then press  $[\triangle]$  or  $[\nabla]$ .
- **3** You can see the current disc status (Locked or Unlocked).

![](_page_62_Figure_13.jpeg)

*62*

M

- *4* You can change the disc status by selecting 'Yes' by using  $\left[\blacktriangleleft/\blacktriangleright\right]$  and press  $\left[OK\right]$ . The 'Changing Disc Status' bar will appear. This process takes a few seconds.
- **5** After the process is finished, the recorder goes to the 'Information' menu automatically.

## *Edit Disc Name*

You can rename your disc to any name you choose. The default disc name is 'MY DVD'.

- *1* Press [DISC OP] to go to 'Disc Operation' mode.
- 2 Use [◄/▶] to select 'Edit Disc Name' menu. Then press  $[\triangle]$  or  $[\nabla]$ .
- **3** If you want to change the disc name, select 'Yes' by using  $\left[\blacktriangleleft/\blacktriangleright\right]$  and pressing [OK].

### **Disc Operation**

![](_page_62_Picture_23.jpeg)

- *4* The Keyboard Menu appears.
- **5** Use  $\left[\blacktriangleleft \blacktriangleright \blacktriangleleft \blacktriangleright \right]$  to select and press [OK] to enter the name of the disc.
	- **On the remote control**

œ, √, …,† : Moves the cursor to the desired position.

OK: enter the name

**• On the typing screen**

CLEAR: Clear all BACK: Clears the last character.

Press [RED] to save.

*Disc Media Operation*

![](_page_63_Picture_2.jpeg)

*If 'Lock Disc' is set to 'Yes' in the DISC Operation menu, you cannot rename your disc; see page 61.*

# *Finalise Disc (DVD-RW, DVD±R)*

Finalising a DVD±R (or DVD-RW) 'locks' its recordings permanently so the disc can be played on most standard DVD players or computers equipped with DVD-ROM drives.

- *1* Press [DISC OP] to go to 'Disc Operation' mode.
- **2** Use [◀/▶] to select 'Finalise Disc' menu for a  $DVD \pm R$  (or DVD-RW). Then press  $[\triangle]$  or  $[\blacktriangledown]$ .
- **3** Use [◀/▶] to select 'Yes'. Press [OK] to make the disc compatible.
- *4* After the process is finished, the recorder goes to the 'Information' menu automatically.

# **Disc Operation**

![](_page_63_Figure_11.jpeg)

- *Once you have finalised a DVD±R (or DVD-RW) disc, you cannot edit or record anything else on that disc.*
	- *It may take over 7 minutes for finalizing the edited disk, you must wait till the set finishes the finalizing operation.*

## *Make Compatible*

'Make Compatible' for a DVD+RW will automatically create a menu screen for navigating the disc. This function is accessible by pressing [DISC OP].

- *1* Press [DISC OP] to go to 'Disc Operation' mode.
- 2 Use [**E**/▶] to select 'Make Compatible' menu for a DVD+RW. Then press  $[\triangle]$  or  $[\blacktriangledown]$ .
- **3** Use [◀/▶] to select 'Yes' and press [OK] to make the disc compatible.
- *4* After the process is finished, the recorder goes to the 'Information' menu automatically.

### **Disc Operation**

![](_page_63_Picture_21.jpeg)

![](_page_63_Picture_22.jpeg)

- m. *• 'Make Compatible' can take up to 3-4 minutes depending on the type of disc, how much is recorded on the disc, and the number of titles on the disc.*
	- *• If you do not make your DVD+RW disc compatible, your edits may not be recognized by other DVD players.*
	- *• Some DVD+RW discs may be manufactured as edit compatible. In this case, you will see a message saying 'Disc already edit compatible. It should play on your DVD player'.*

![](_page_63_Picture_26.jpeg)

*EDITING*

# *Troubleshooting Troubleshooting*

![](_page_64_Picture_338.jpeg)

Check the following guide for the possible cause of a problem before contacting customer support.

*Troubleshooting*

![](_page_65_Picture_250.jpeg)

*RESET : If the set is in malfunctions, unplug the power cord, and then plug it in after 5 seconds. As this set is a Digital Multimedia Product, malfunction may occur.*

# *Moisture Condensation*

![](_page_65_Picture_251.jpeg)

$$
= 65
$$

# *Technical Specifications Technical Specifications*

# *General*

Power requirements 220–240V~, 50/60 Hz Power consumption 42W Dimensions(approx.)  $435 \times 55 \times 353$  mm (w x h x d) Mass (approx.) Net : 4.3kg Gross : 5.6kg Operating temperature 41°F to 95°F (5°C to 35°C)

Operating humidity 5% to 90%<br>Signal system PAL Colour Signal system

*Recording*

Recording formats DVD Video Recording, DVD-VIDEO Recordable discs DVD±R, DVD±RW Recordable time [DVD] (Approx.) 1 hour (HQ mode), 2 hours (SP mode), 4 hours (EP mode), 6 hours (SLP

### *Video recording format*

Sampling frequency 27MHz Compression format MPEG 2

### *Audio recording format*

Sampling frequency 48kHz Compression format MPEG1 Layer2

mode)

# *HDD Specifications*

Capacity 106GB (1platter) RPM 7200 RPM<br>Start Time 8 sec (15 s 8 sec ( 15 sec max ) Stop time 12 sec (20 sec max ) HDD Recording Capacity (160GB) (Approx.) HQ : 9.5 Mbps, 32Hr, SP : 5.1 Mbps, 66Hr, EP : 2.5 Mbps, 128Hr, SLP : 1.7 Mbps, 195Hr (80GB) (Approx.) HQ : 9.5 Mbps, 16Hr, SP : 5.1 Mbps, 33Hr, EP : 2.5 Mbps, 64Hr, SLP : 1.7 Mbps, 97Hr Frequency range 20Hz to 20 KHz Video S/N Over 60 dB<br>Audio S/N Over 90 dB Over 90 dB Resolution Over 500 lines (HQ Recording)

# *66*

# *DVD Specifications*

Frequency response DVD (PCM 48 kHz): 8 Hz to 22 kHz, CD: 8 Hz to 20 kHz Video S/N More than 60 dB<br>Audio S/N More than 90 dB More than 90 dB Harmonic distortion Less than 0.04%<br>Dynamic range More than 90 dB More than 90 dB Resolution Over 500 lines (HQ Recording)

# *Inputs*

Audio In -8.8 dBm<br>DV IN 4pin (i.LIN USB IN USB 1.1

Antenna In/Out U/V-mixed; 75 Ω unbalanced<br>Video In 1.0 Vp-p, unbalanced Video In 1.0 Vp-p, unbalanced<br>Audio In 38 dBm 4pin (i.LINK/IEEE 1394 standard)

# *Outputs*

optical S-Video output  $1.0Vp-p$ , 75 $\Omega$  unbalanced, 0.286Vp-p, 75Ω Component Video output/Progressive Scan sync, RCA jack X 1, (Pb)/(Pr) 0.7Vp-p, 75 ohm , RCA jack X2 HDMI output **HDMI** 1.0 compliant transmitter Outputs 576p and 576i

# *Accessories*

RF cable /Remote control/2 Batteries

*Design and specifications are subject to change without notice.*

Manufactured under license from Dolby Laboratories. 'Dolby' and the double-D symbol are trademarks of Dolby Laboratories. DTS and DTS Digital Out are registered trademarks of Digital Theater Systems, Inc.

Video output Video output terminal, 1.0 Vp-p, unbalanced, RGB output (75Ω in load, R : 0.7Vp-p, G : 0.7Vp-p, B : 0.7Vp-p) Audio output Audio output terminal (2 kinds), 2Vrms (DVD) Analog audio output : 2.0Vrms, Digital audio output : coaxial, Mini DIN 4-pin x 1, C : (Y) 1.0Vp-p, 75 Ohm, negative

![](_page_66_Picture_30.jpeg)

![](_page_67_Picture_142.jpeg)

 $\overline{\mathbb{G}}$ 

![](_page_68_Picture_111.jpeg)

 $\overline{\varphi}$ 

 $\begin{array}{c} 1 \\ 1 \\ 1 \\ 1 \end{array}$ 

 $\frac{1}{2} \frac{1}{2} \frac{$